# SaperaLT CamExpert 概要

# カメラと Sapera の関係 -エリアスキャンカメラ-

2017/10/31

ADSTEC

序)

本資料は、Teledyne-Dalsa 社の SaperaLT 及び CamExpert を初めて使用される ユーザーを対象に、簡単な使用方法について纏めた資料です。

 CamExpert を使用して画像データを表示するまでの簡単な設定手順及び、 注意事項について記載しております。

 また、CamExpert を使用して画像データに不具合または、フレームグラバーに 不具合が発生した場合のデータ採取の方法、お客様独自に Sapera を使用して プログラム作成する場合の簡単な設定方法について記載しております。

 本資料は、下記の環境をベースにした Sapera 及び CamExpert の 簡単な概念及び操作方法について記載した資料です。 このため、最新の Sapera 及び CamExpert に対応していない可能性があります。 また、本資料はエリアスキャンカメラ用に作成した資料となります。 ラインスキャンカメラに関する設定およびラインスキャンカメラと重複しているパラメータに関しては別資 料『SaperaLT CamExpert 概要 カメラと Sapera の関係 -ラインスキャンカメラ-』をご参照願い ます。

### 資料作成環境

OS:Windows 7 Professional 64bit PC:ASUS ESC700 G2 PCIe=PCIe X16 slot SaperaLT:SaperaLT 8.30.00.1809 Frame-Grabber:Xerela-CL PX4(OR-X4C0-XPF00) Device-Driver:Xerela-CL PX4 Version 1.41.00.0652 Device-Configuration:1x Full Camera Link Camera:Falcon 1M120 HG color (FA-23-1M120)

# SaperaLT

# 内容

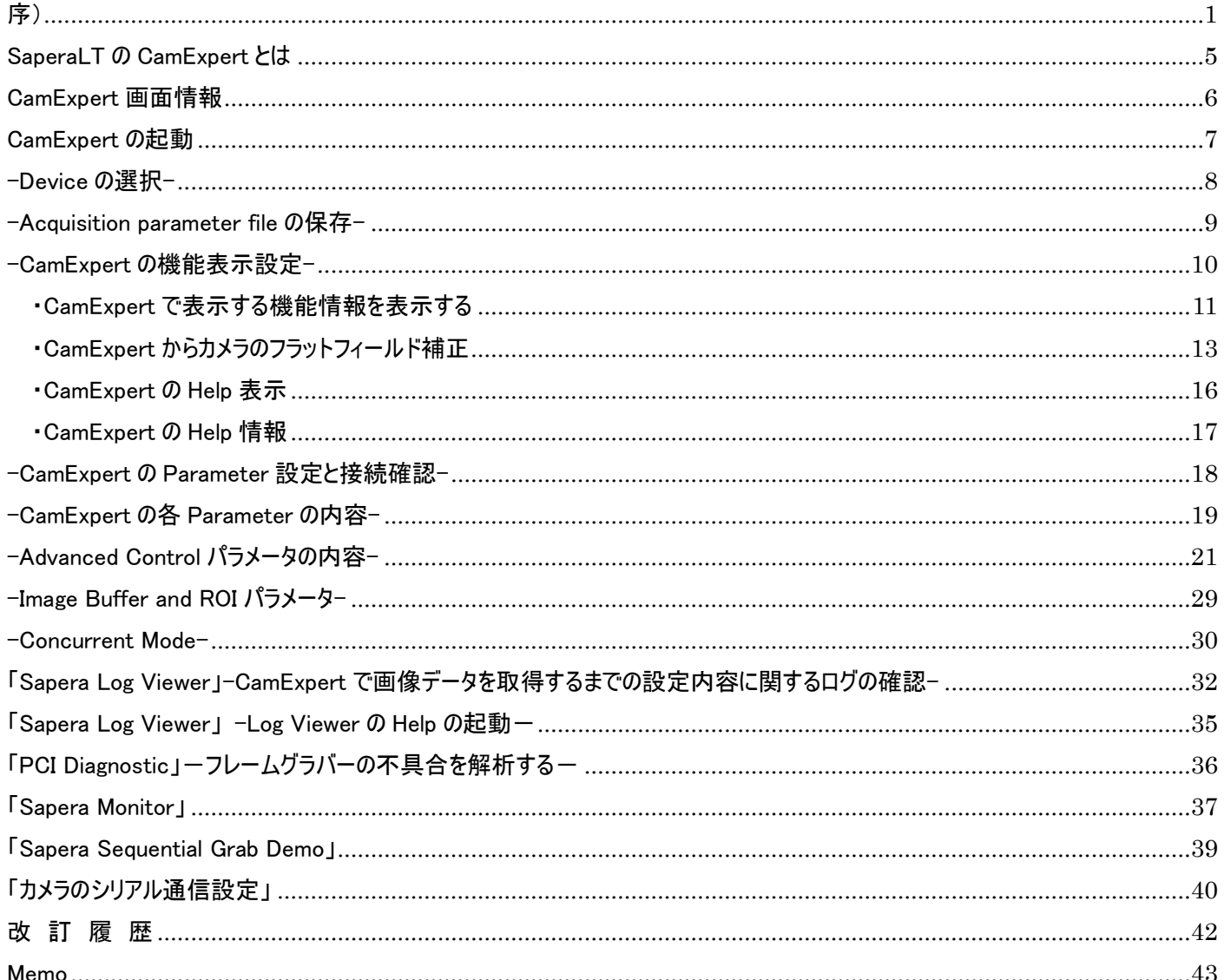

# SaperaLT CamExpert 概要 2017 年 10 月 31 日

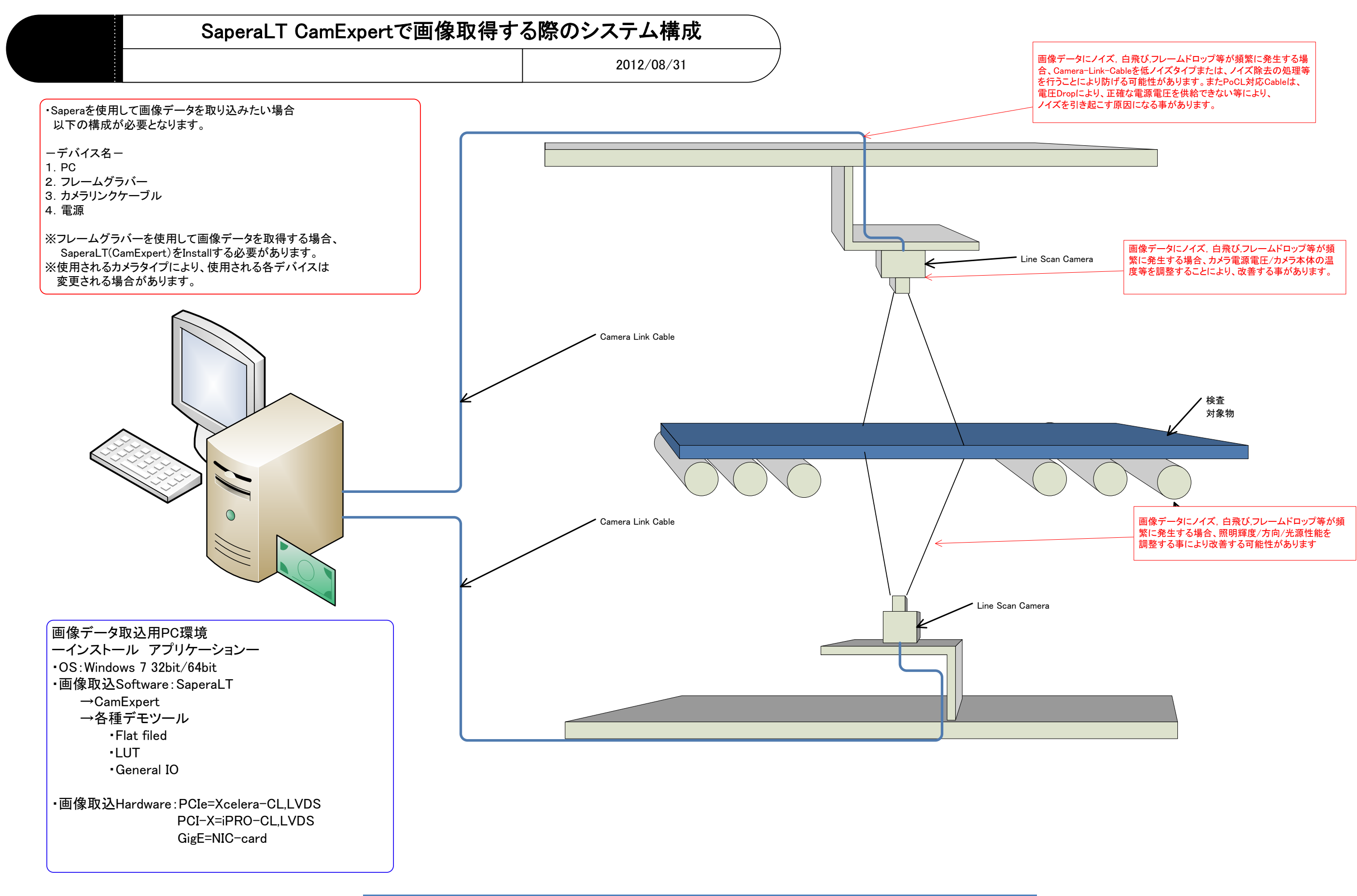

# SaperaLT CamExpert 概要 2017 年 10 月 31 日

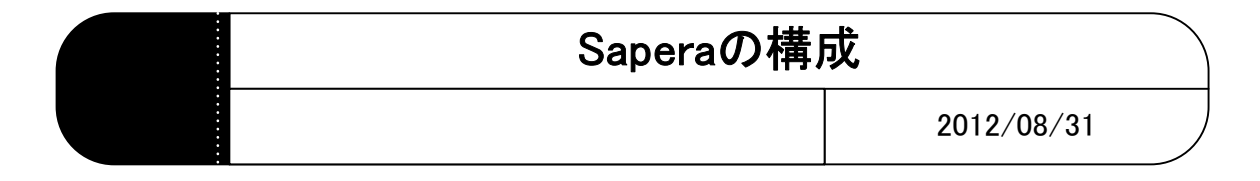

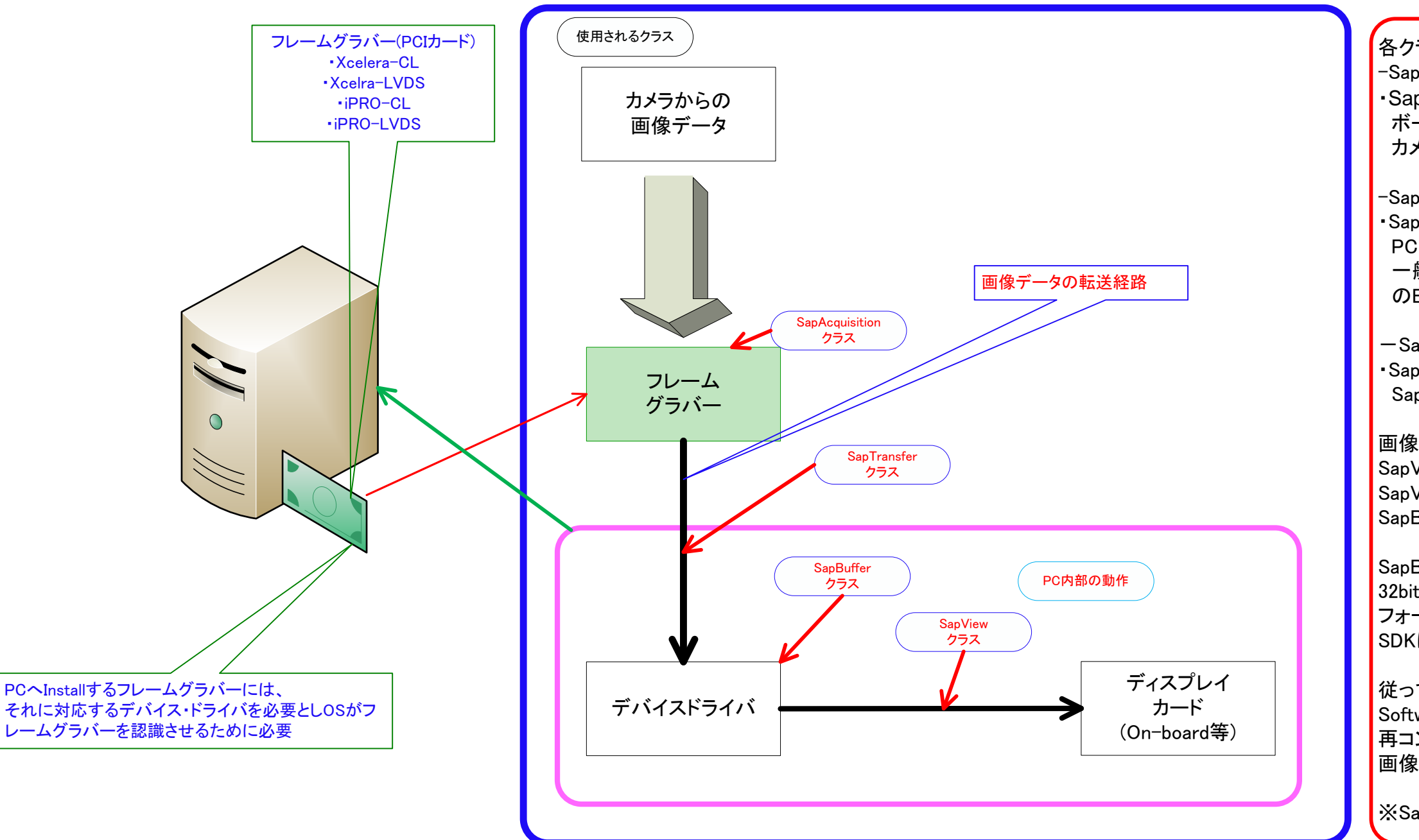

従って、32bitベースで作成されたお客様独自の Softwareの場合、一度64bit-OSで再ビルド/ 再コンパイルした後、Saperaと組み合わせ、 ■個像データを取得する必要がある

各クラスの役割 -SapAcquisitionクラスとはー ・SapAcquisitionモジュールを作り、 ボードの取り込みを設定する カメラファイルを読み込ませる

-SapBufferクラスとはー ・SapBufferモジュールを作り、 PC内部の画像データ取込用メモリを確保する 一般的には、SapAcquisitionと同じフォーマット のBufferを作成する

-SapTransferクラスとはー ・SapTransferクラスを作り、 SapAcquisitionとSapBufferを結びつける

画像データを表示させるために、 SapViewクラスを作成する SapViewクラス作成後、画像データ表示部と SapBufferを結びつける

SapBuffer/SapAcquisition等のBufferは、 32bit-OSと64bit-OSでそれぞれ、データ フォーマットが違うため、32bitで作成された SDKは、64bitで使用する事が不可である

※SaperaはWOW64に対応していない

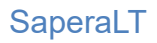

SaperaLT の CamExpert とは

Sapera 用カメラファイル作成用ツールです。

・ ・カメラファイル作成

- 1. ccf=カメラコンフィグレーションファイル
- 2. cca,cvi ファイルを作成します。
- ・プログラム(Sapera)において、グラバーボードで画像データの取込部を設定する全てのパラメータを含む ファイルです。
- ーSapera と CamExpert の基本ー
- ・SapAcquisition クラス, SapTransfer クラス, SapBuffer クラス, SapView クラス等で使用される、 画像データを取り込むための各種パラメータを設定します。
- ・ホストサーバーへのハンドルを取得します (PC 内部で Sapera が使用する領域を確保します)
- ・デバイスサーバーへのハンドルを取得します (Xtium-CL, Xcelera-LVDS, X64 iPRO-CL/LVDS 等デバイス)
- ・Acquisition リソース(画像データ取込)へのハンドルを取得します ・画像データ取込用の Buffer を確保します。(SapBuffer)
- →SaperaConfiguration/Firmware Updater ツールで上記のデバイスのハンドル SapBuffer の Allocation 等を設定することが可能です。
- ・画像データを取り込んだ SapBuffer からの画像データを表示するため、 Transfer オブジェクトを作成します(SapXfer) ・画像データを Grab します。(SapGrab)
- →上記は、CamExpert で画像データを取り込んだ SapBuffer から SapView へデータが渡され、 Grab で画像データを表示する事ができます

SaperaLT CamExpert 概要 2017 年 10 月 31 日

# CamExpert 画面情報

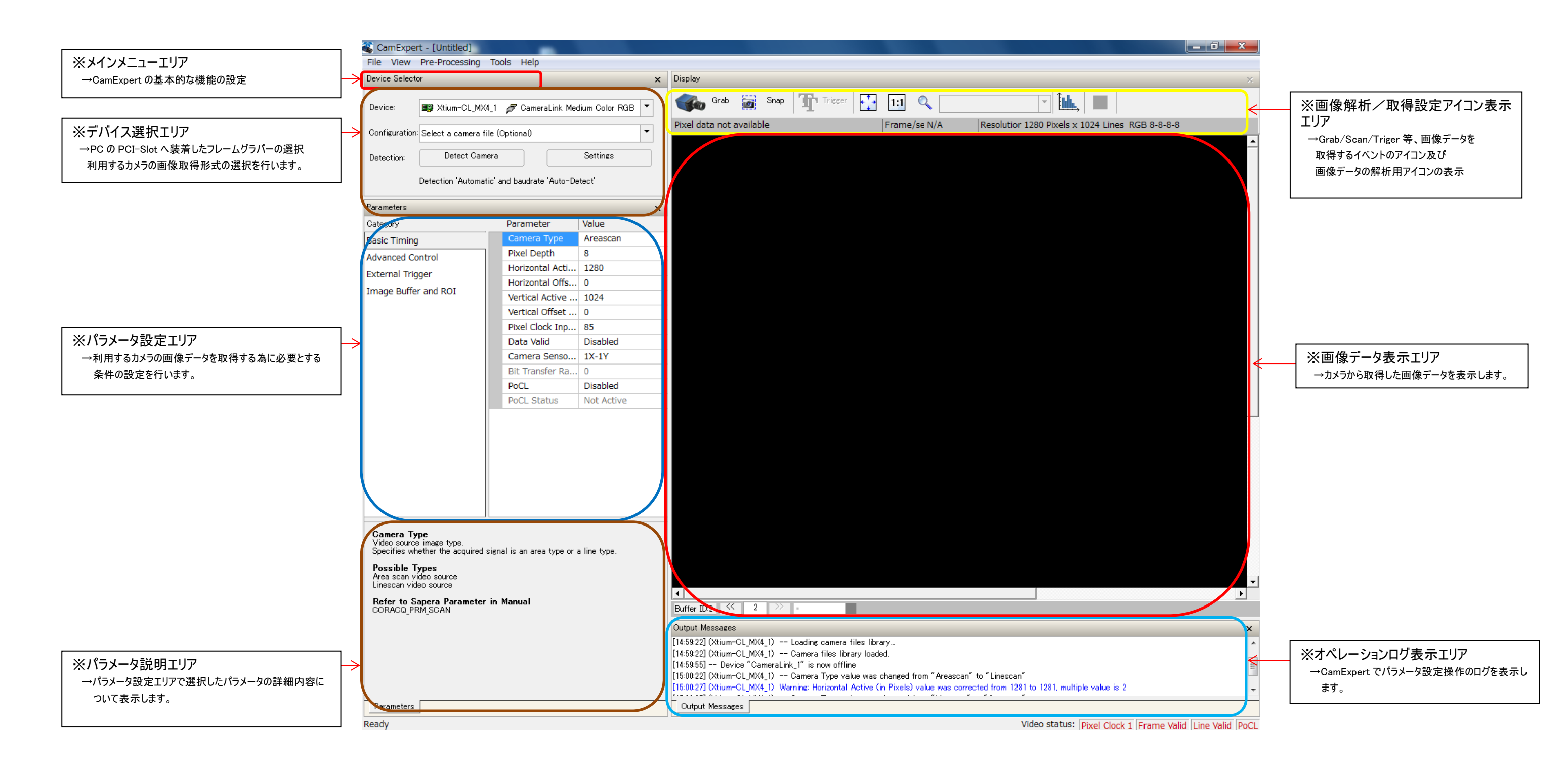

# CamExpert の起動

スタート→Teledyne DALSA Sapera LT→SaperaCamExpert をクリックします。 下図の様に CamExpert が起動します。

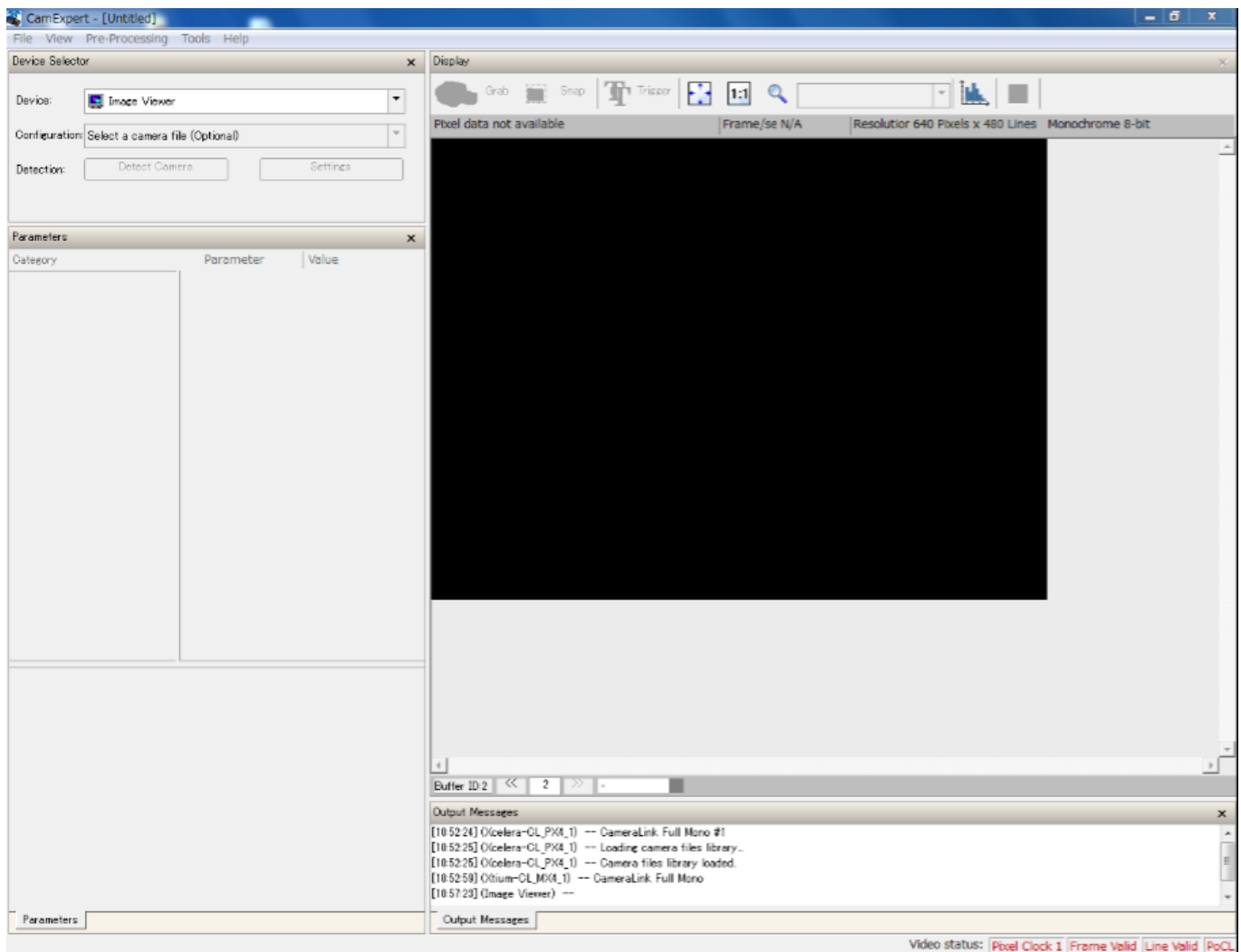

-Device の選択-フレームグラバーへ接続したカメラの画像取得形式を選択します

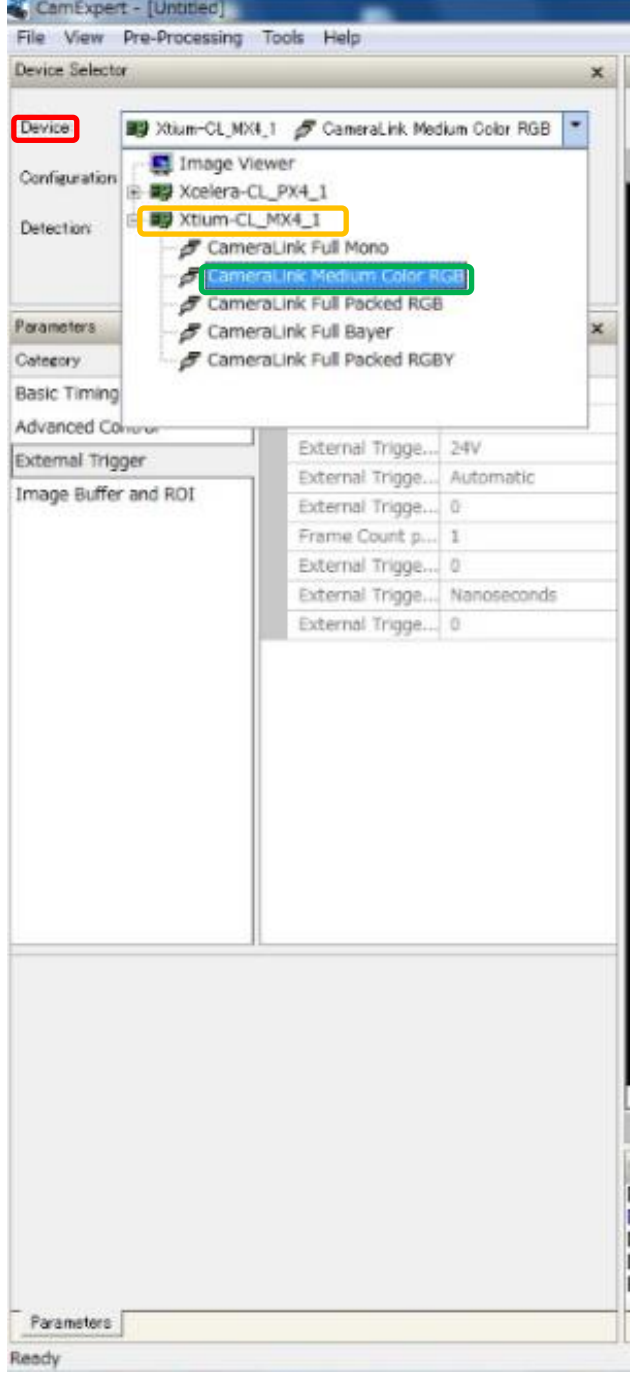

-Device の選択- Device はデフォルトで「Image Viewer」が表示されます。

「Device」の Pull-Down メニューで CamExpert に 表示したいデバイスを選択します。

※フレームグラバーが当該の PC へ装着され、それに対応した Device Driver が当該の PC へ Install され PC のデバイスマネージ ャーで正常に「イメージングデバイス」として認識されている場合、こ の「Device」エリアに Teledyne-DALSA のフレームグラバーの型名 とファームウェアに対応した画像取得形式が表示されます。

# -Acquisition parameter file の保存-

CamExpert で設定した、Acquisition parameter 設定内容を ccf, cvi, cca ファイルとして、保存します。

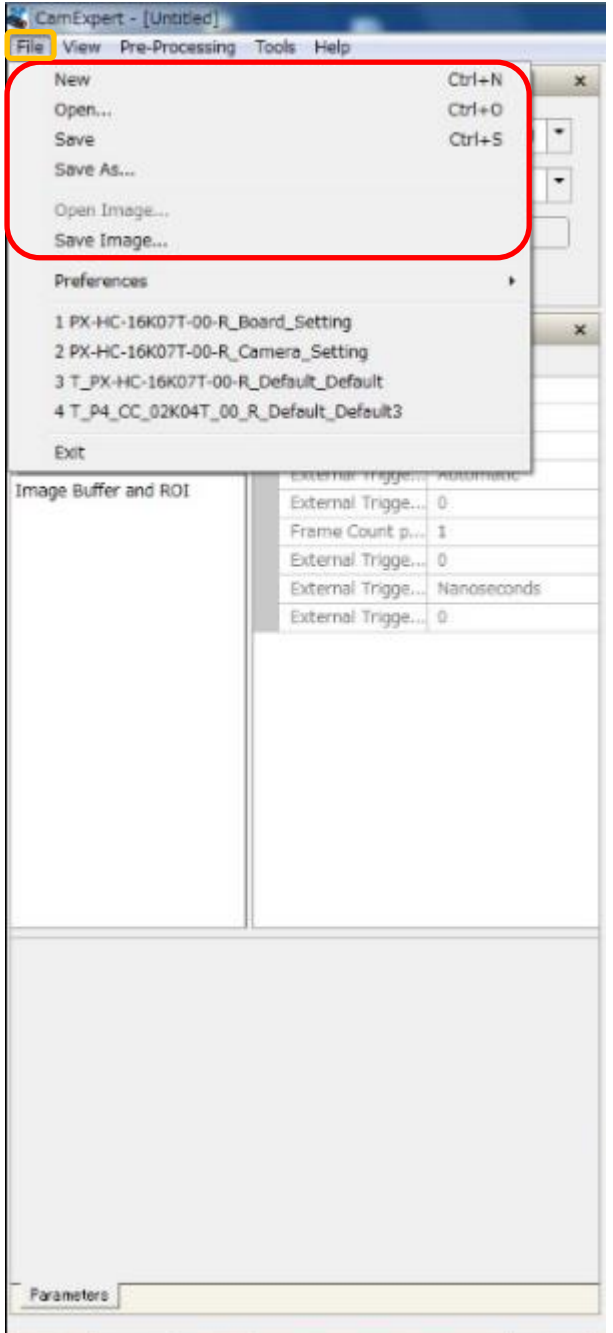

 $-$ Acquisition Parameter file の保存 $-$ 

Acquisition Parameter file の新規作成,既存作成ファイルの展 開,

編集後ファイルの保存,取得した画像データの保存等が可能です。

- ー設定メニューー
- ・New:新規保存
- ・Open:既存作成ファイルの展開
- ・Save:Acquisition Paratmeter file の保存
- ・Save as:編集後ファイルの保存
- ・Open Image:画像データの読み込み
- ・Save Image:画像データの保存

# -CamExpert の機能表示設定-

・CamExpert で使用する機能情報を表示します。

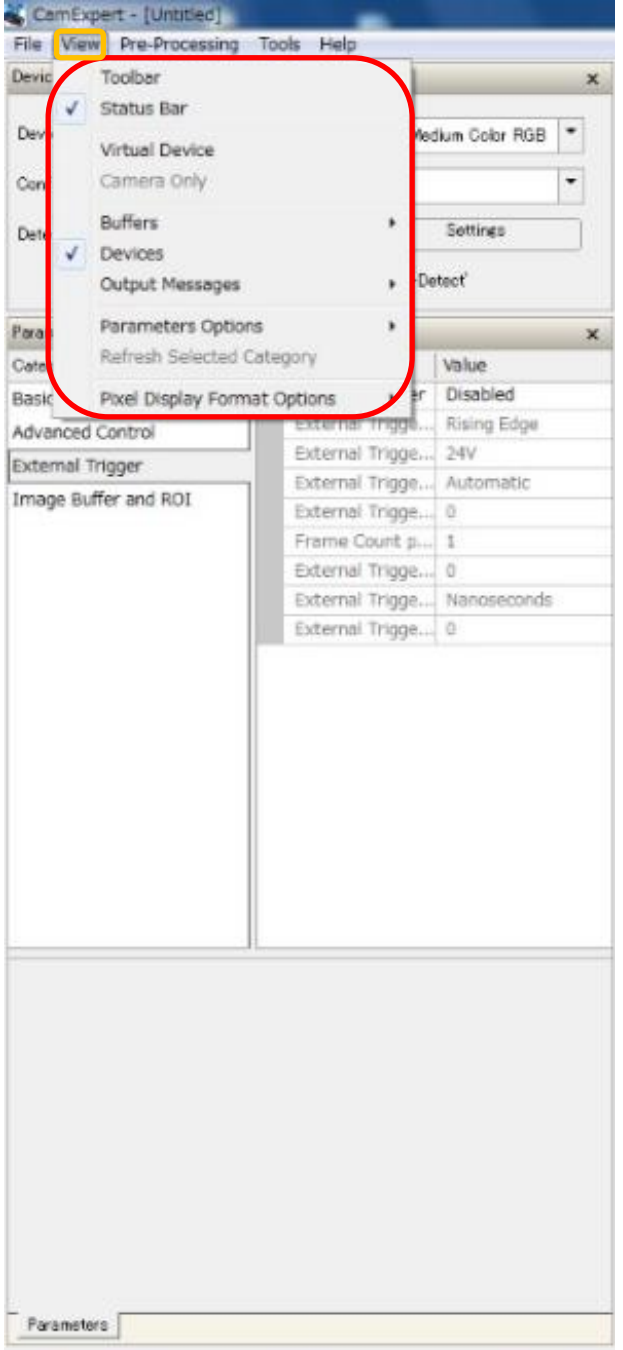

- -CamExpert の機能表示設定- CamExpert で使用する機能の表示 ・カメラとの接続状態、CamExpert の設定状態/動作状態等の表 示/非表示を切り替えます。 ※チェックマークを入れる事により、有効/無効を切り替えることができ ます。
- ー設定メニューー
- ・Toolbar:メインメニュー表示
- ・Status Bar:ステータス表示
- ・Virtual Device:バーチャルデバイス表示
- ・Buffers:バッファー表示、バッファーカウント設定
- ・Devices:デバイス表示
- ・Output Message:CamExpert の動作状態表示
- ・Parameter Option:パラメータオプション表示
- ・Pixel Display Format Options:Pixel Viewer での表示形式設定
	- Pixel Viewer は画面右画像上で右 クリックし、「Pixel Viewer」をクリックす ることで閲覧できます。

-CamExpert の機能表示設定-

・CamExpert で表示する機能情報を表示する。

### CamExpert - [Untitled] File View Pre-Processing Tools Help Toolbar  $\times$  Display Devic  $\overline{\bigvee}$  Status Bar **Kee** Grab  $\overline{\mathbf{z}}$ Sn Dev Medium Color RGB V Virtual Device Conf Camera Only  $\vert \cdot \vert$ Buffers Settings  $Det$  $\sqrt{\phantom{a}}$  Devices Output Messages -Detect'  $\mathbf{r}$ Parameters Options G Show Parar  $\overline{\text{Cate}}$ Visibility Beginner Basic Pixel Display Format Options Refresh Mode  $\overline{1}$ Expert Advanced Control xteri ising Edg Guru **External Trigo** External Trigger External Trigge... Automatic Image Buffer and ROI External Trigge... 0

- -CamExpert の機能表示設定-
- ・Parameter Option
- →Show=Parameter Option を表示します
- ・Visibility
	- →「Beginner」,「Expert」,「Guru」があり、それぞれで表示可能 なパラメータ表示範囲が切り替わります。

-CamExpert の機能表示設定-

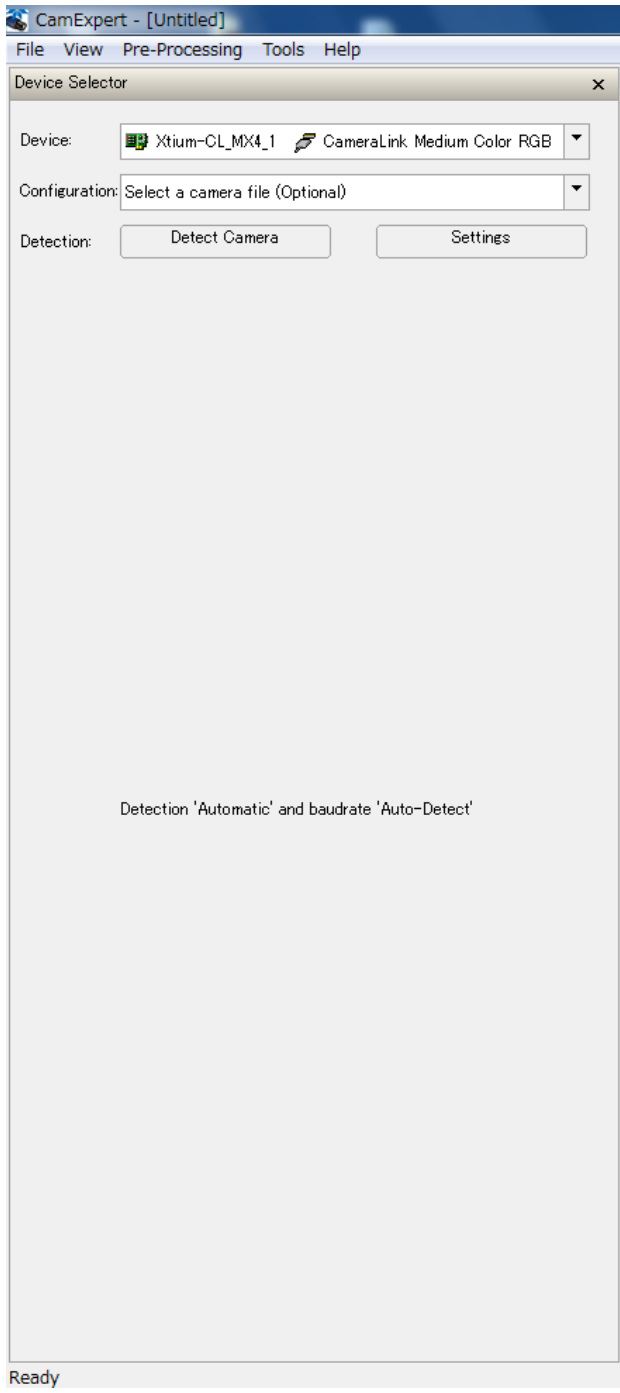

- -CamExpert の機能表示設定-
- ・View メニューで、「Parameter Option」の「Show」オプション を外すと、左図の様に、Parameter Option が消えます。

# -CamExpert による画像処理-

・CamExpert からカメラのフラットフィールド補正、ベイヤー変換、LUT 調整を行います。

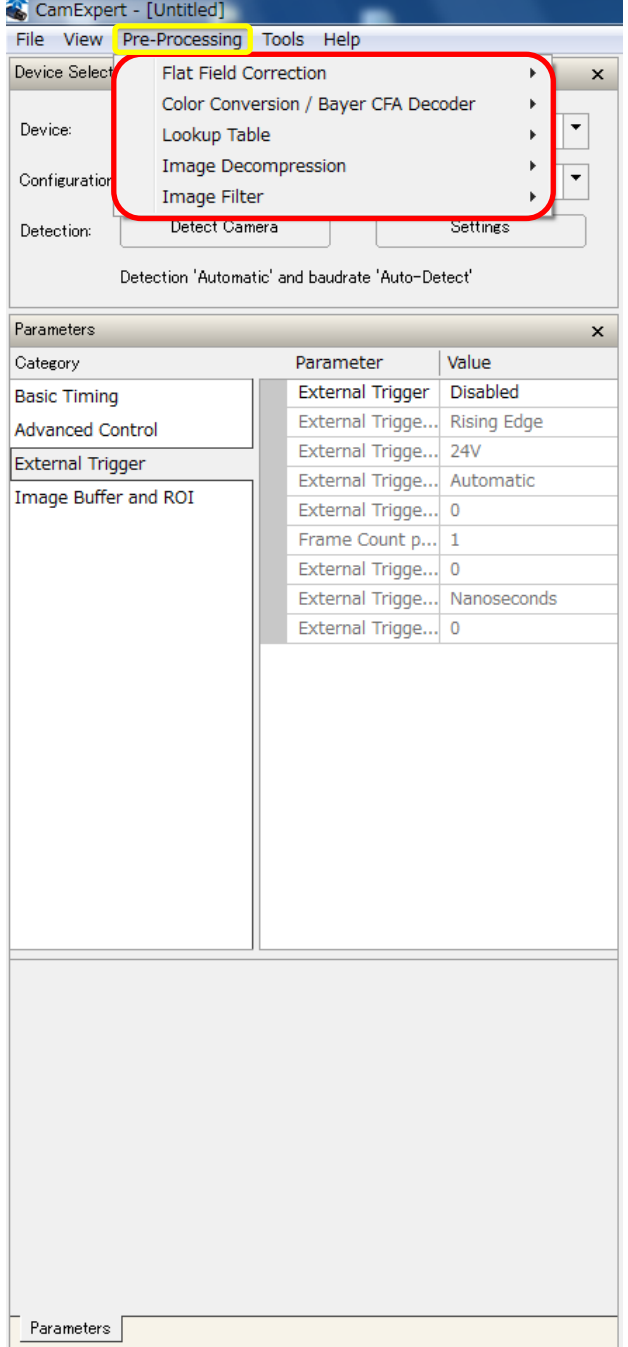

- -CamExpert の機能表示設定-
- ・Pre-Processing
	- CamExpert から様々な画像処理を行います。
- ・Flat Field Correction:FPN/PRNU 等のフラットフィールド補正 を行います。
- ・Color Conversion / Bayer CFA Decoder:センサーカメラへの Bayer デコード補正を行います。
- ・Lookup Table:表示画像データの LUT を調整します。
- ・Image Decompression:画像保存時のファイル形式を設定
- ・Image Filter:カラーフィルターの設定

-CamExpert によるフラットフィールド補正- ・CamExpert でカメラのフラットフィールド補正を行います。

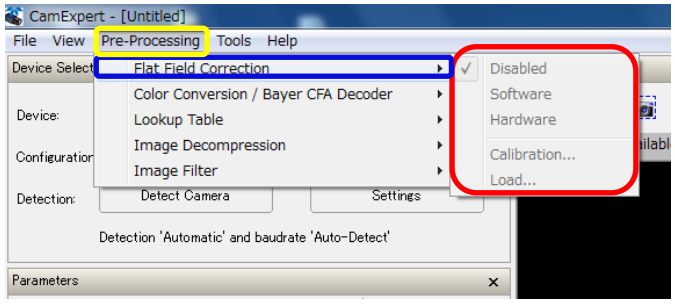

- -CamExpert によるフラットフィールド補正-
- ・「Pre-Processing」の「Flat Field Correction」でカメラの フラットフィールド補正を行います。
- ・Disabled=デフォルト設定
- ・Software=ソフトウェアによるフラットフィールド補正
	- ※CamExpert 内部機能
- ・Hardware=ハードウェアによるフラットフィールド補正 ※フレームグラバー内部機能
- ・Calibration=FPN/PRNU のフラットフィールド補正
- ·Load=保存したフラットフィールド補正情報のロード

※フレームグラバーのファームウェアによって FFC を行うことができる媒 体が変わります。

ーCamExpert による Bayer デコーダ補正-・Bayer センサーカメラの出力画像データ補正を行います。

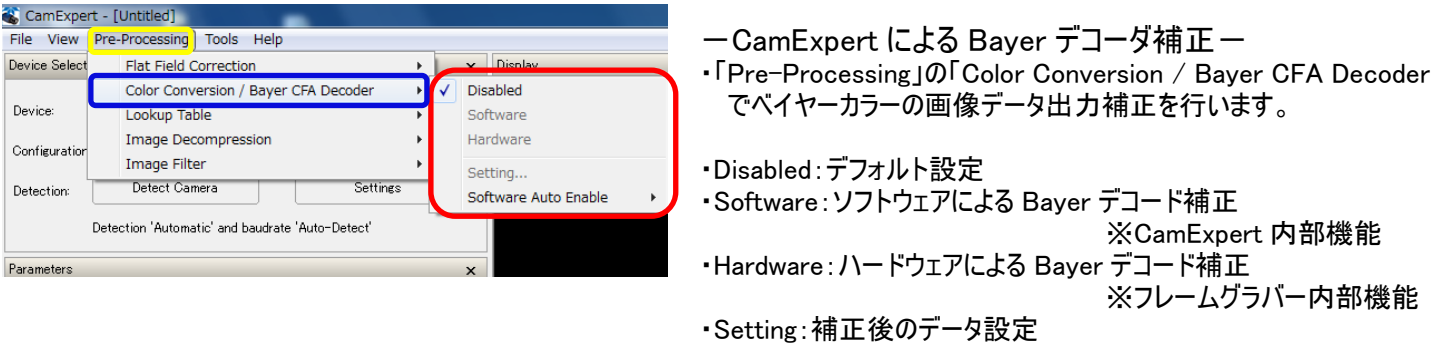

※フレームグラバーのファームウェアによって補正を行うことができる媒 体が変わります。

- CamExpert による LookUp Table 調整-・CamExpert で表示画像の Lookup Table を調整します。

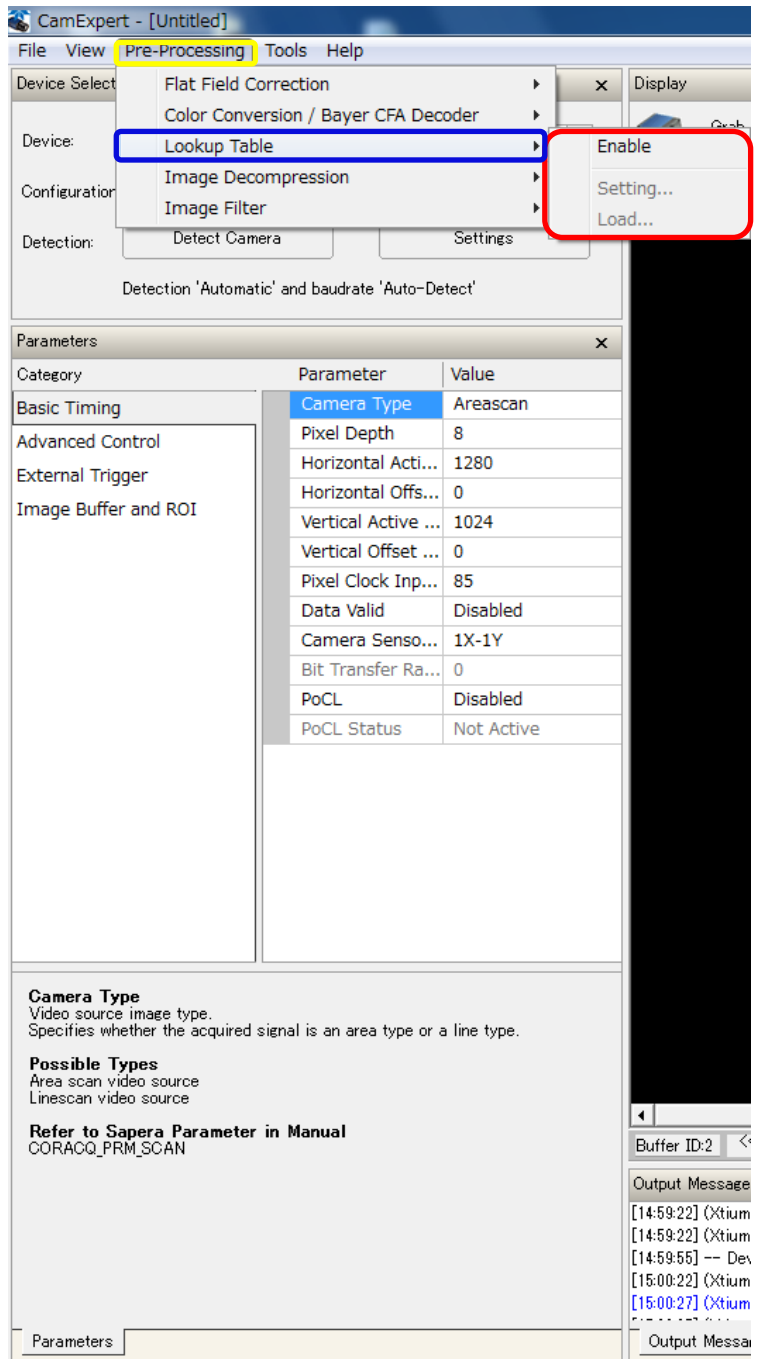

- ・CamExpert の Help 表示
- ・CamExpert の詳細な Parameter の情報, CamExpert のバージョン情報 CamExpert の簡単なチュートリアルを表示します。

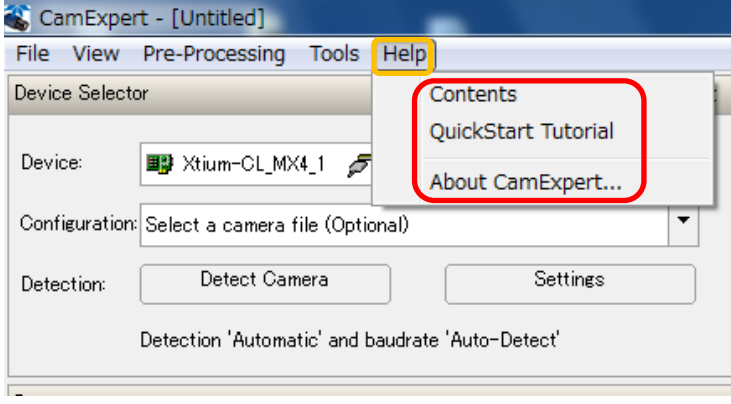

ーCamExpert の Help 表示ー

CamExpert の各 Parameter 情報等、詳細な 設定内容について Help から参照する事ができ ます。

- ・Contents:CamExpert の各 Parameter の詳 細情報を表示します。
- ・QuickStart Tutorial:CamExpert の各パート に関する説明を表示します。
- ・About CamExpert:Sapera と CamExpert の バージョン情報を表示します。

ーCamExpert の Help 情報ー ・CamExpert のメインメニューにある、「Help」メニューを 選択し、「Contents」をクリックすると、下図の様に 「CamExpert Help」画面を表示します。

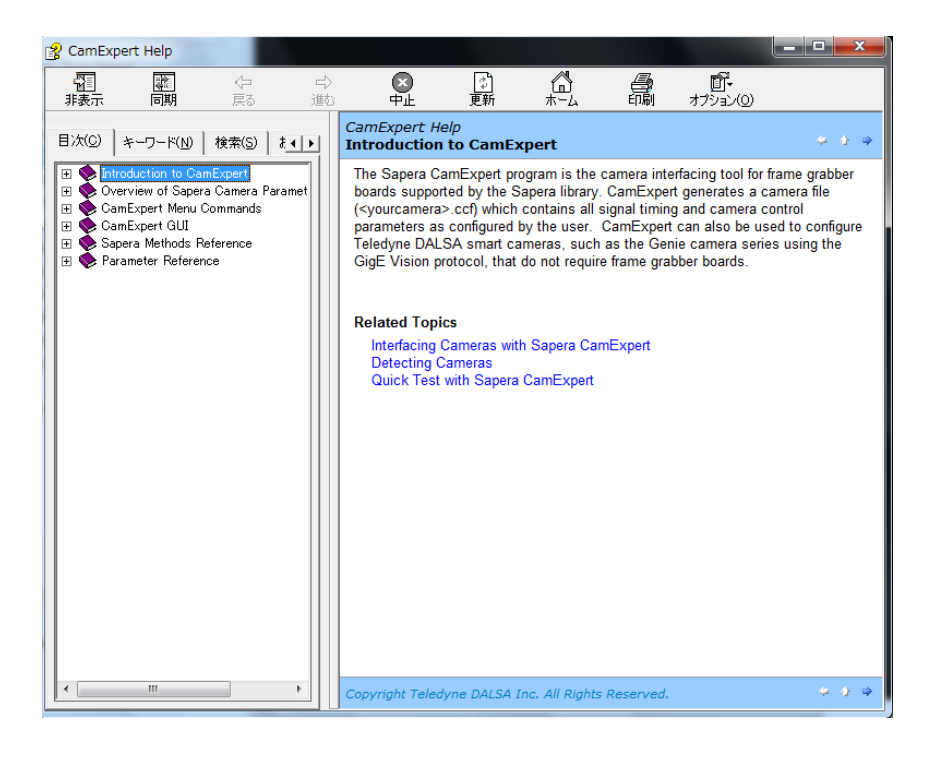

# ・CamExpert の Help 情報

・CamExpert のメインメニューにある、「Help」→「Quick Start Tutorial」を選択すると下図の様に html 形式で 「CamExpert QuickStart Tutorial」画面を表示します。

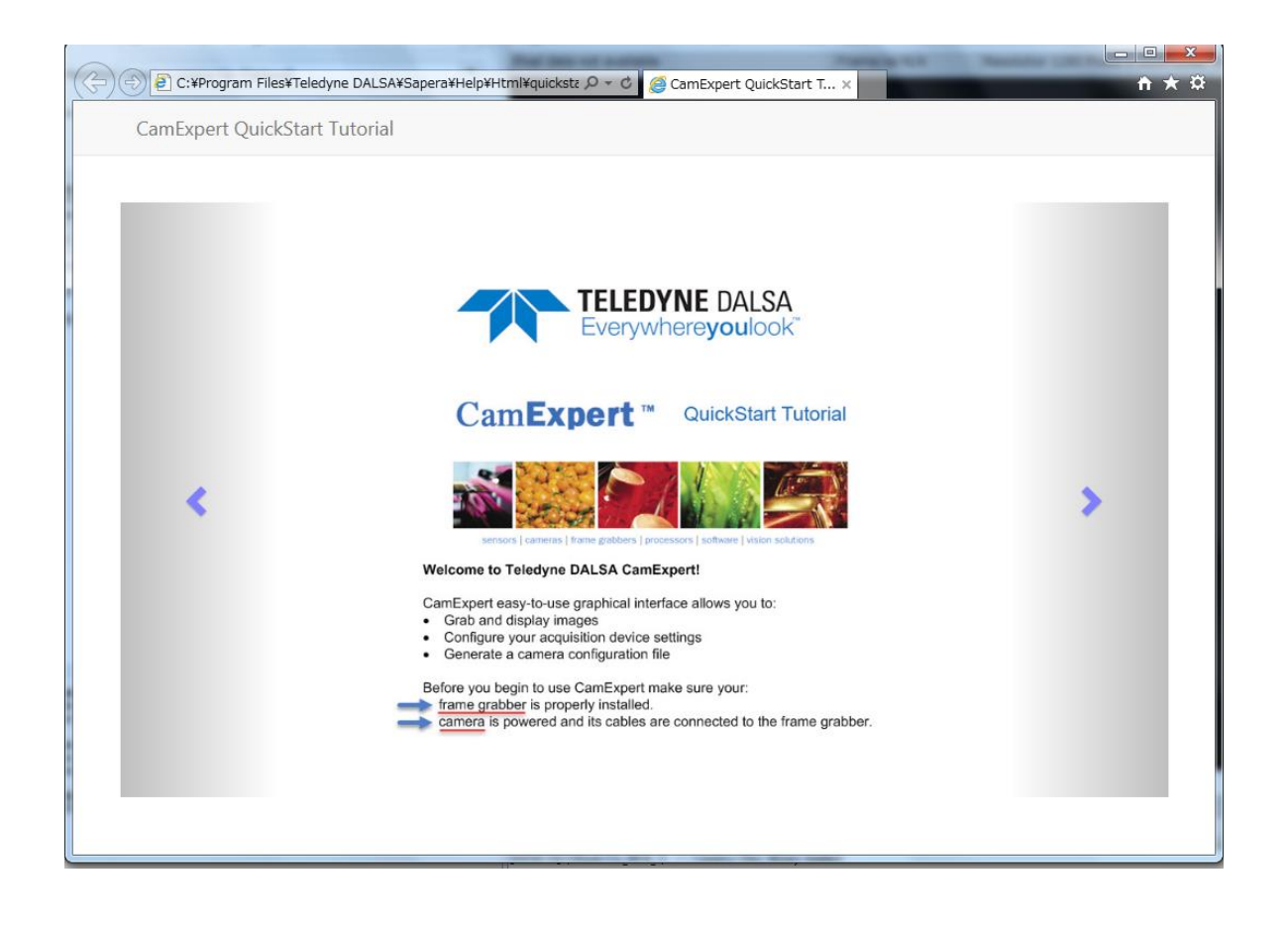

ーCamExpert の Help 情報ー

・CamExpert のメインメニューから「Help」→「About CamExpert」を選択すると下図の様に CamExpert のバージョン情報を 表示します。

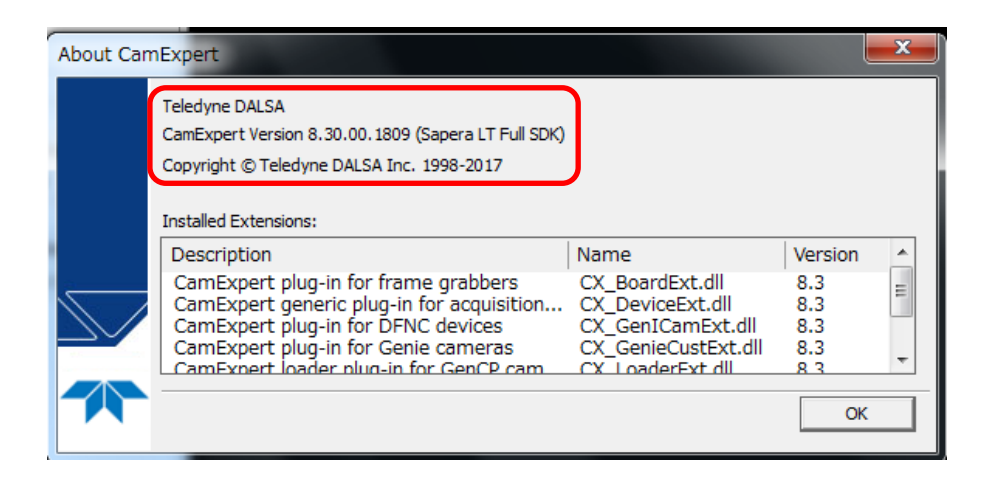

# SaperaLT CamExpert 概要 2017 年 10 月 31 日

-CamExpert の Parameter 設定と接続確認-

・カメラをフレームグラバーへ CameraLink Cable で接続し CamExpert を起動後、デバイス選択を実行すると、下図の様に Parameters を表示します。 ・フレームグラバーとラインスキャンカメラが正常に接続されている場合、CamExpert 右下の Video Status にある「Pixel clock」「Line Valid」が緑色で点灯し、 正常に接続されている事が確認できます。

> ※フレームグラバーとカメラを接続後、CamExpert を起動したとき、 デフォルトで「Basic Timing」の「Camera Type」が「Areascan」 す。

この時、ラインスキャンカメラを使用する場合、 を「LineScan」へ Pull-Down メニューで 切り替えます。 eScan」モードへ各 Parameter の内容が

「Line Valid」が赤色で点灯している場合、以下の よす。

ik Cable の接続確認 2. Camera の接続チャンネルの確認 源の投入 4. Camera の外部トリガーモードの設定 バーの動作(認識不具合)

※正常に接続されていない場合、「Pixel clock」「Line Valid」は赤色で点灯し異常状態である事を知らせます。 この場合、カメラとフレームグラバーが正常に Camera Link Cable で接続されているか確認する必要があります。

> ※Trigger ボタン=Parameter の External Trigger 項目で eer を有効にすると、「Trigger」ボタンは <sub>ayer</sub> カラーセンサーカメラを選択した場合、 おBayer 表示に切り替わります。

像データの情報を下記の箇所で確認する事が出

 $\frac{1}{2}\pi$ された画像データの座標(Pixel 数) 表示された画像のフレームレート数 3. Resolution=表示された画像の解像度 e 8-bit=ピクセルタイプ

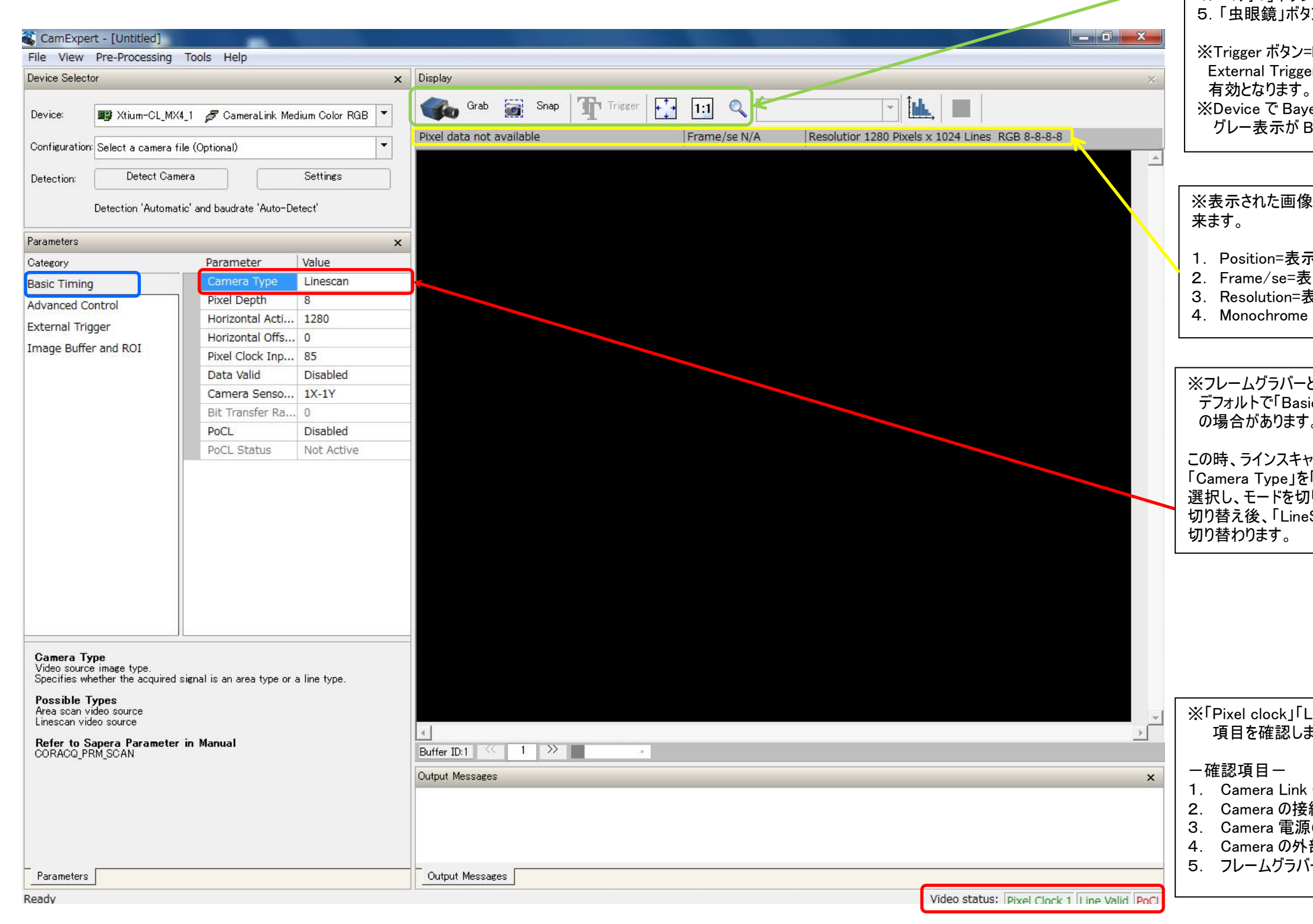

※CamExpert でデバイス選択が有効になると、下記の機能が有効

となります。

-機能-

1.「Grab」ボタン, 2.「Snap」ボタン 3.「全体表示」ボタン 4.「1対1」ボタン 5.「虫眼鏡」ボタン(拡大/縮小表示)

# -CamExpert の各 Parameter の内容-

・CamExpert を起動しデバイス選択を行い、「Parameters」にある「Basic timing」で、接続されたカメラに応じ た、ベースとなるタイミング設定及びデータ出力設定,電源供給設定等を行います。

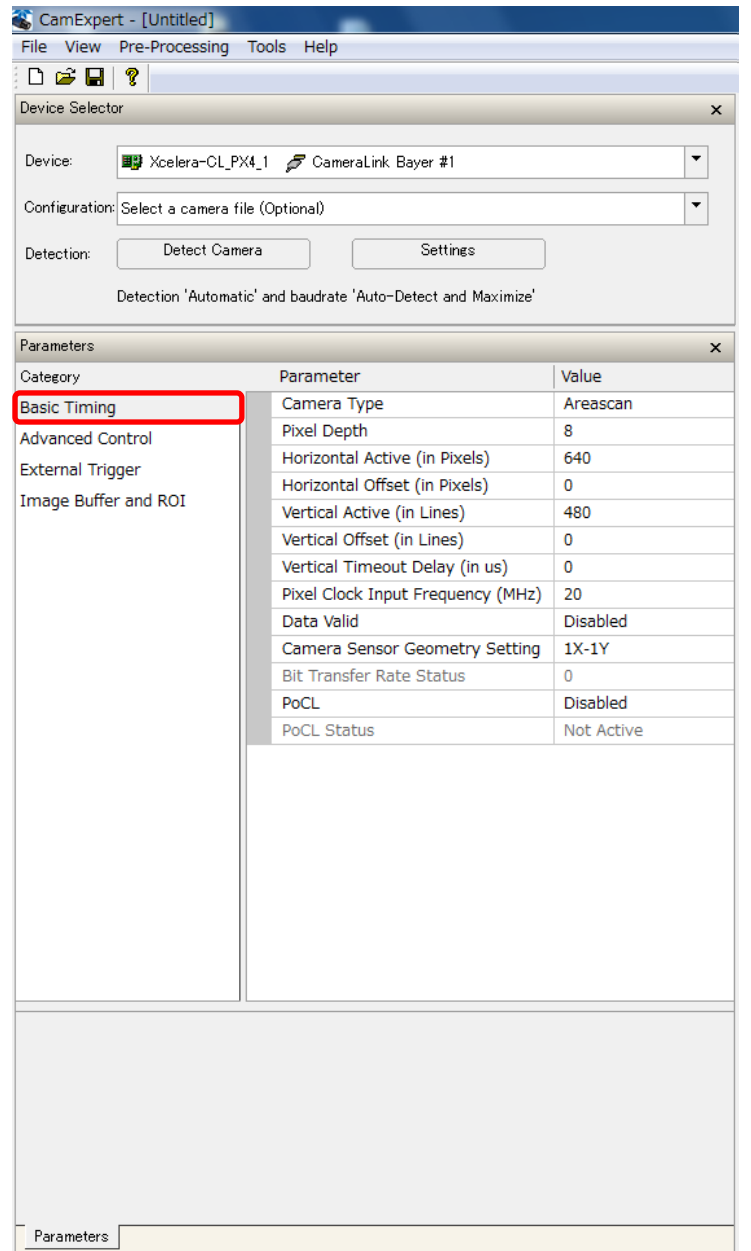

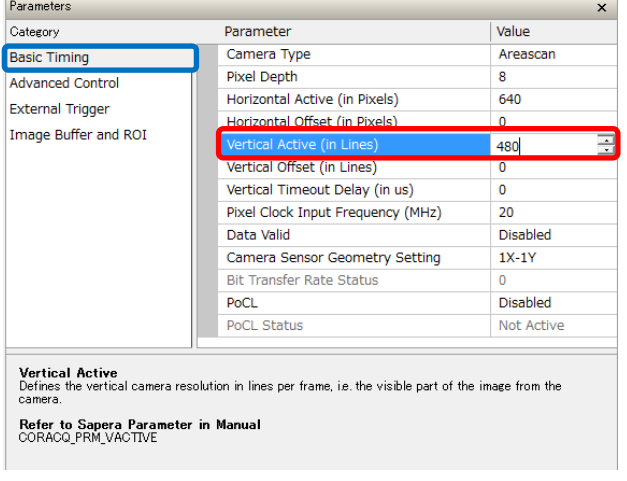

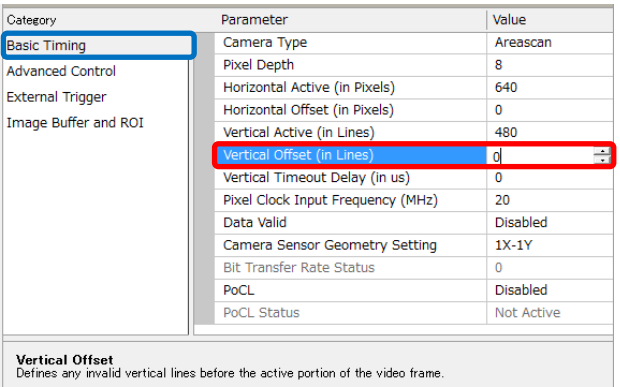

Refer to Sapera Parameter in Manual<br>CORACQ\_PRM\_VBACK\_INVALID

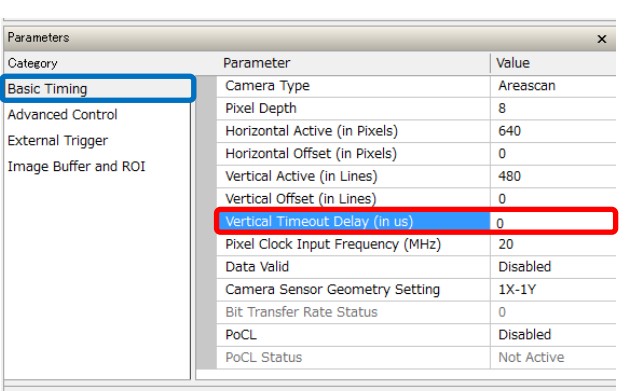

**Vertical Timeout Delay**<br>Specifies the time delay before which the end of a vertical sync (analog cameras) or beginning of a frame<br>valid (digital cameras) must be detected. If none are detected after this delay, a vertical

Refer to Sapera Parameter in Manual<br>CORACQ\_PRM\_VERTICAL\_TIMEOUT\_DELAY

-Basic Timing パラメータ内容-

「Vertical Active (in Lines)」 ・垂直方向のカメラの解像度を設定します。

パラメータ名:CORACQ\_PRM\_VACTIVE

-Basic Timing パラメータ内容-

「Vertical Offset (in Lines)」 ・画像データの垂直方向のオフセットを設定します。

パラメータ名: CORACQ PRM VACTIVE

-Basic Timing パラメータ内容-

**TVertical Timeout Delay (in**  $\mu$  **s)** 

・Vertical Sync の終わり(アナログカメラの場合)もしくは Frame Valid の始まり(デジタルカメラの場合)の前に遅延 を生じさせます。

・設定した遅延時間の後に何も検知されなければ Vertical Timeout Delay イベントが生成されます。 ・一度 Vertical Timeout が検知された後、カメラは自身

をリセットし、次の有効なトリガーを待機します。

# -Advanced Control パラメータの内容-

・Advanced Control では、カメラにフレームグラバーを経由した外部トリガー信号を入力して以下のような設定が可能です。 ①外部トリガー信号に同期した画像データのリードアウトの設定 ②外部トリガーに同期した露光時間の制御 ③ストロボ信号制御の設定

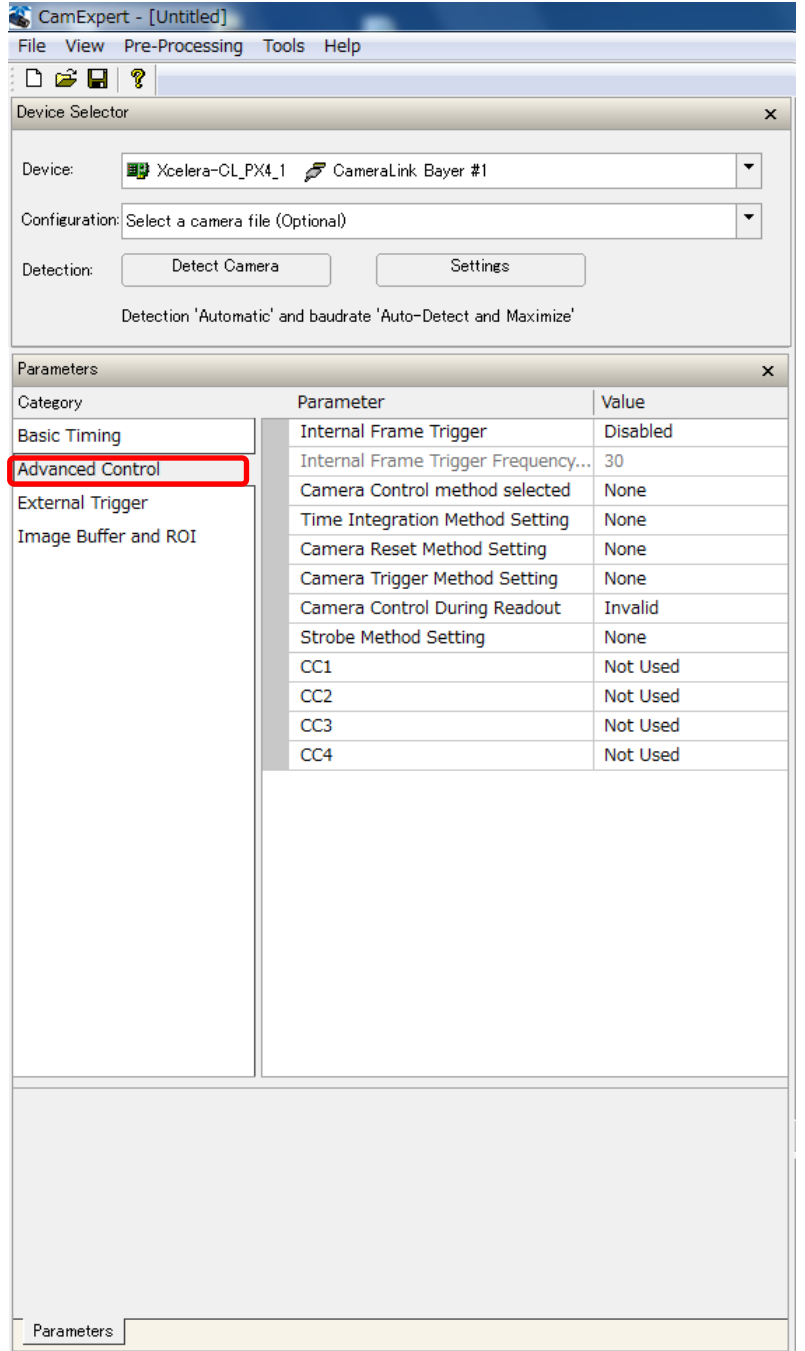

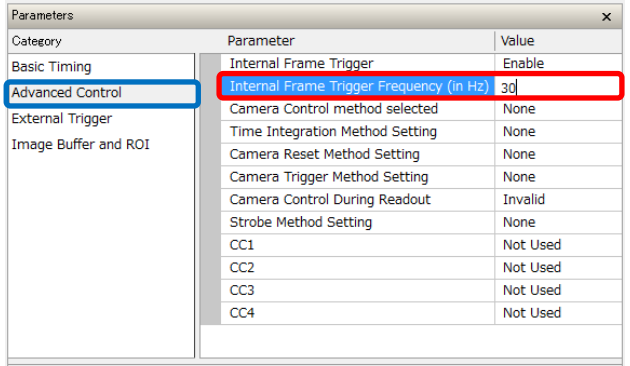

**Description**<br>Internal frame trigger frequency in Hz.<br>Set to the required frame rate when using internal frame trigger to control camera frame rates. Used with<br>camera modes such as time integration.

Refer to Sapera Parameter in Manual<br>CORACQ\_PRM\_INT\_FRAME\_TRIGGER\_FREQ

-Advanced Control パラメータ内容-

・Internal Frame Trigger Frequency (in Hz)

・フレームグラバー内部で生成されるフレームトリガーの周 波数を設定します。設定した値がフレームレートになりま す。

・Camera Control Method を設定する必要があります。

パラメータ名: CORACQ\_PRM\_INT\_FRAME\_TRIGGER\_FREQ

# エリアスキャンカメラトリガーメソッドセッティング

ボード:Xerela-CL PX4 カメラ:Falcon 1M 120 HG color

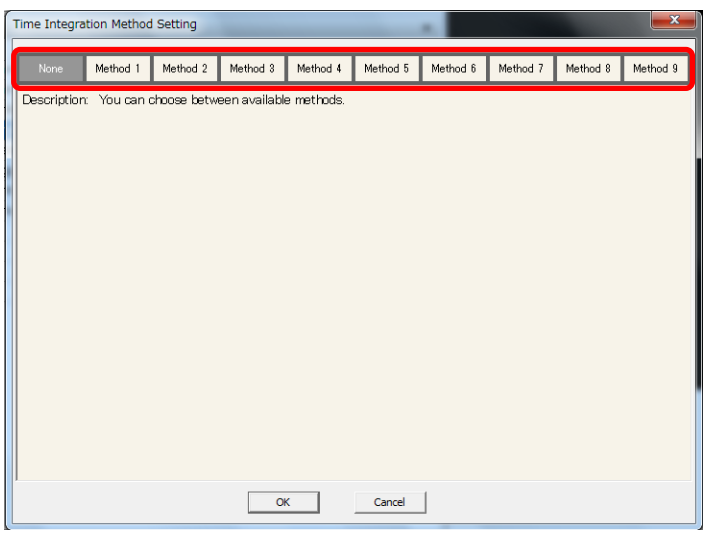

-Advanced Control パラメータ内容- ・Time Integration Method Setting 左図赤枠から Time Integration Method を選択します。

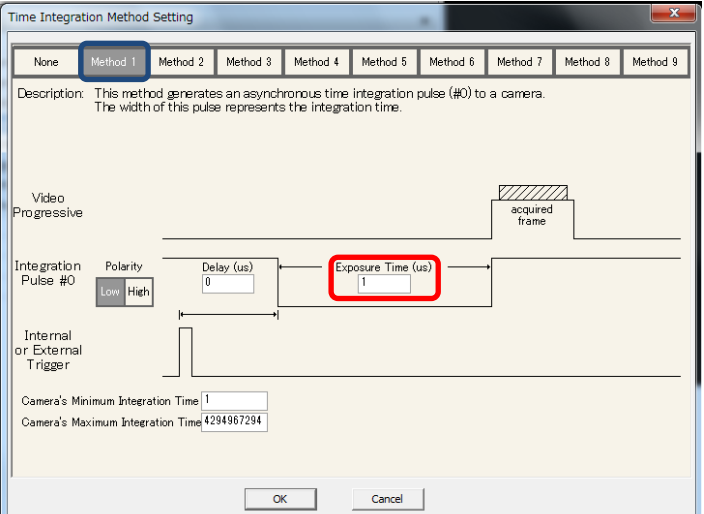

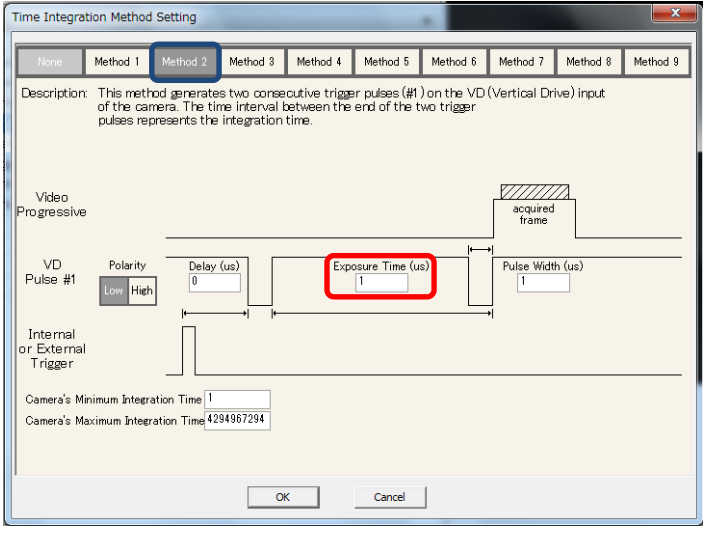

-Advanced Control パラメータ内容- ・Time Integration Method Setting Method-1 は非同期 Time Integration Pulse(#0)を生成します。パルスの幅が積算 時間(=Exposure time)となります。

-Advanced Control パラメータ内容- ・Time Integration Method Setting

Method-2 は 2 つの連続的なトリガーパル ス(#1)を Vertical Drive(VD)上に生成し ます。

二つのトリガーパルスの終了地点の間が積 算時間(=Exposure time)となります。

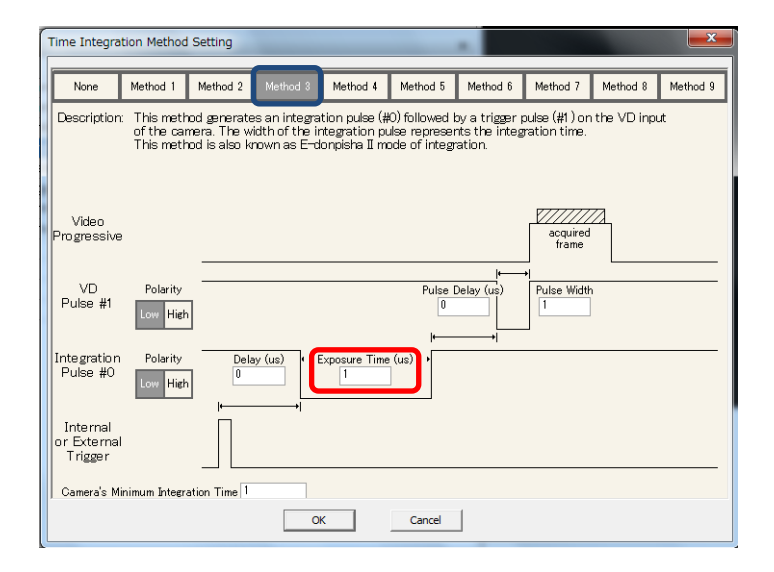

-Advanced Control パラメータ内容-

・Time Integration Method Setting Method-3 は VD 上のトリガーパルス(#1) を伴う積算パルス(#0)を生成します。 積算パルスの幅が積算時間(=Exposure Time)となります。 このメソッドは「E-donpisha Ⅱ」モードとして 知られています。

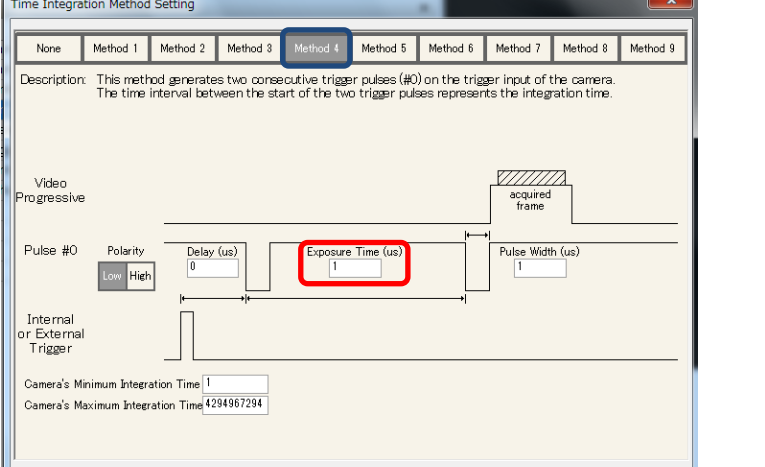

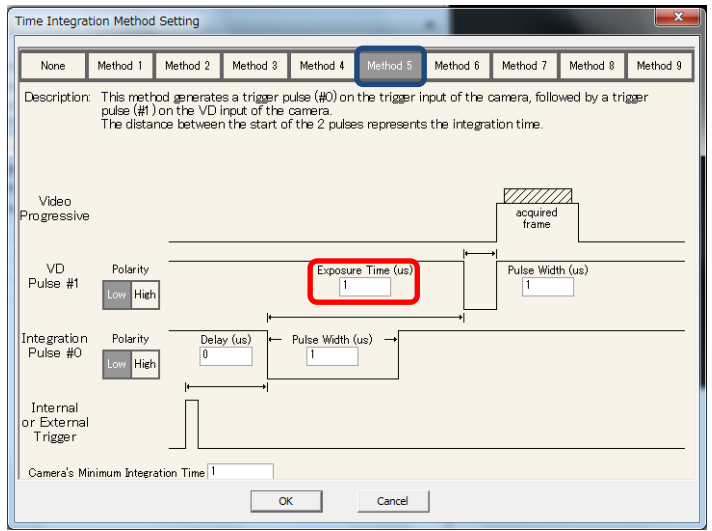

OK Cancel

- -Advanced Control パラメータ内容- ・Time Integration Method Setting Method-4 は 2 つの連続的なトリガーパル ス(#0)を生成します。
- 二つのトリガーパルスの開始地点の間が積 算時間(=Exposure Time)となります。

-Advanced Control パラメータ内容- ・Time Integration Method Setting Method-5 は VD 上のトリガーパルス(#1) を伴う積算パルス(#0)を生成します。 二つのパルスの開始地点の間の距離が積 算時間(=Exposure Time)となります。

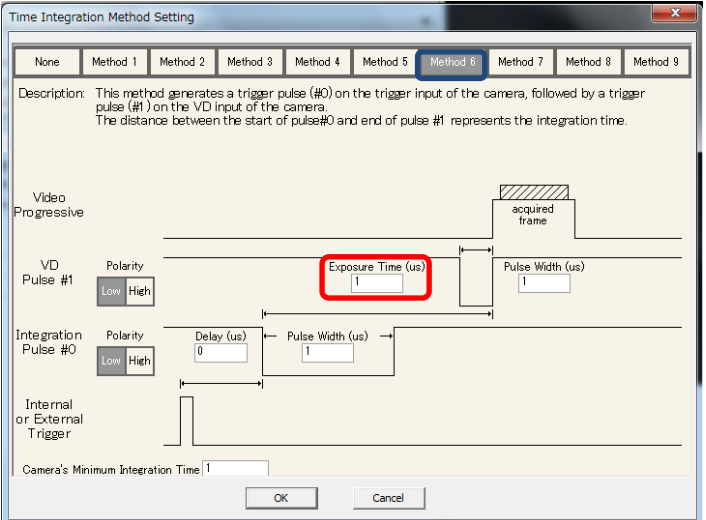

-Advanced Control パラメータ内容- ・Time Integration Method Setting Method-6 は VD 上のトリガーパルス(#1) を伴う積算パルス(#0)を生成します。

Pulse 0 の開始地点と Pulse1 の終了地点 の間の距離が積算時間(=Exposure Time)となります。

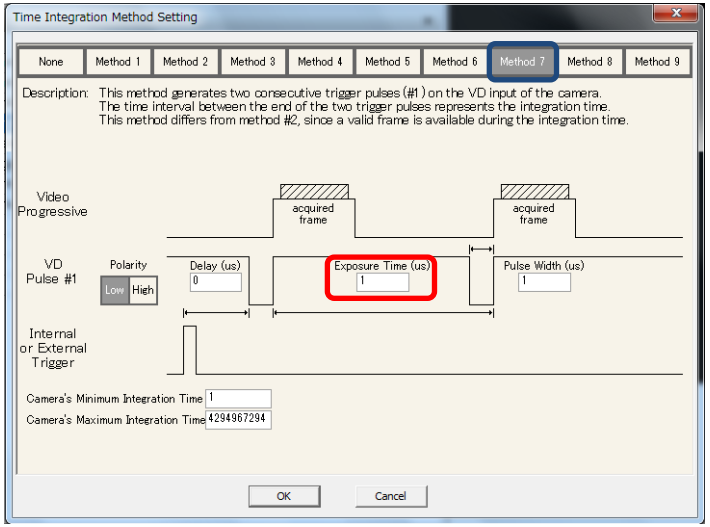

-Advanced Control パラメータ内容- ・Time Integration Method Setting Method-7 は 2 つの連続的なトリガーパル ス(#1)を VD 上に生成します。 二つのトリガーパルスの終了地点の間が積 算時間(=Exposure Time)です。 メソッド 2 との違いは、積算時間の間に有 効フレームが使用可能である点です。

-Advanced Control パラメータ内容- ・Time Integration Method Setting Method-8 は非同期の積算パルスを生成し ます。

パルスの幅が積算時間(=Exposure Time) であり、外部信号で制御されます。

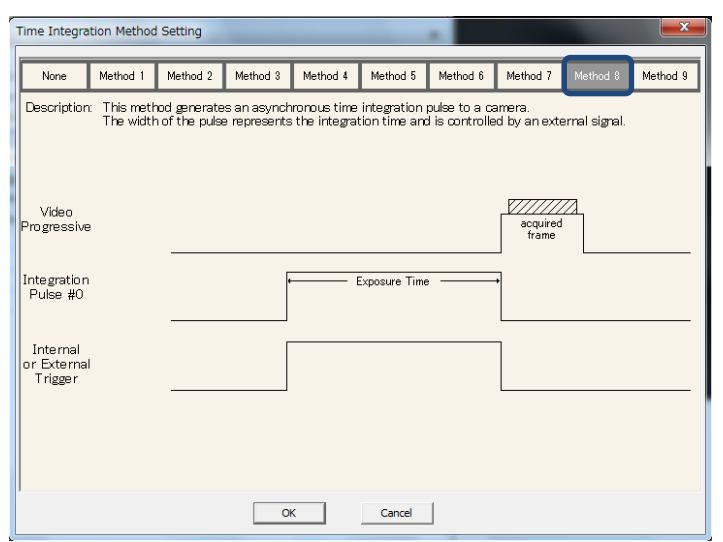

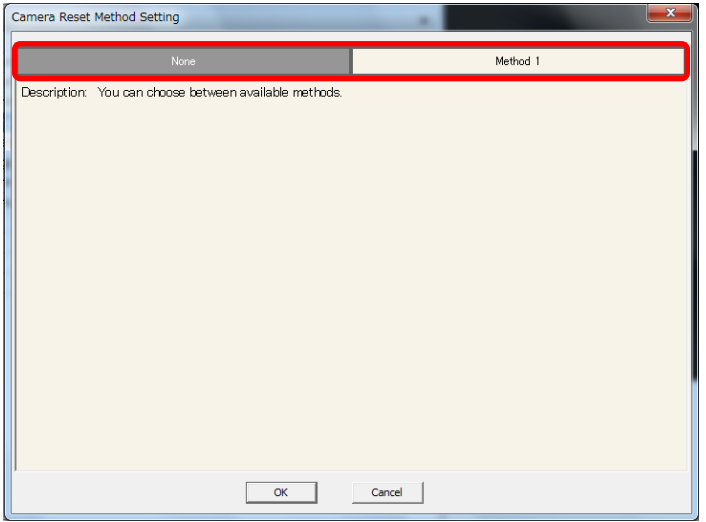

-Advanced Control パラメータ内容- ・Camera Reset Method Setting 左図赤枠から Camera Reset Method を 選択します。

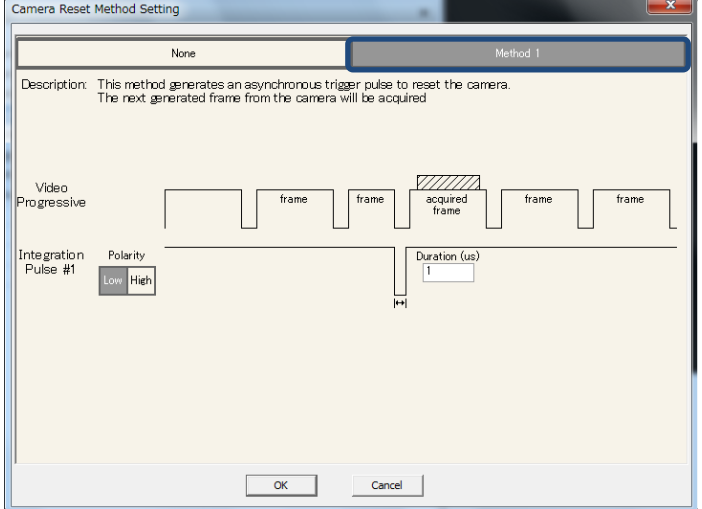

-Advanced Control パラメータ内容- ・Camera Reset Method Setting Method-1 はカメラをリセットするために非同 期トリガーパルスを生成します。 パルスの次に生成されるフレームから画像 取得されます。

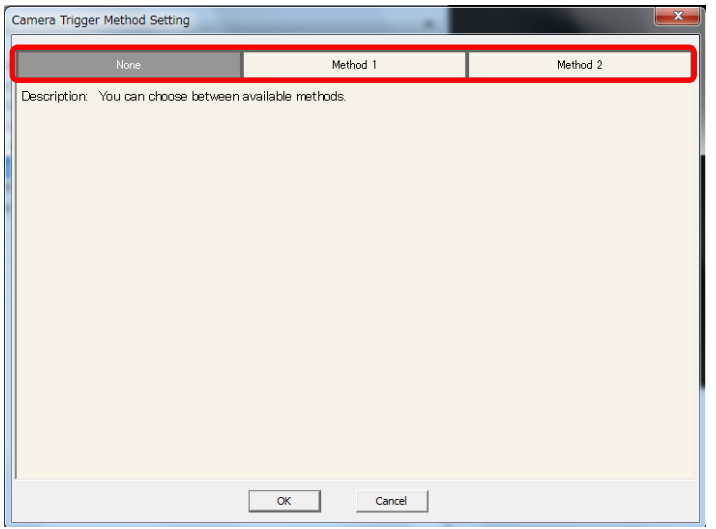

-Advanced Control パラメータ内容- ・Camera Trigger Method Setting 左図赤枠から Camera Trigger Method を 選択します。

Camera Trigger Method Setting  $Method<sub>2</sub>$ None Description: This method generates an trigger pulse to a camera.<br>The next generated frame from the camera will be acquired Video<br>Progressive acquired Trigger<br>Pulse #0  $\frac{\text{Delay (us)}}{0}$ Polarity Duration (us) Low High Internal<br>or External<br>Trigger OK Cancel

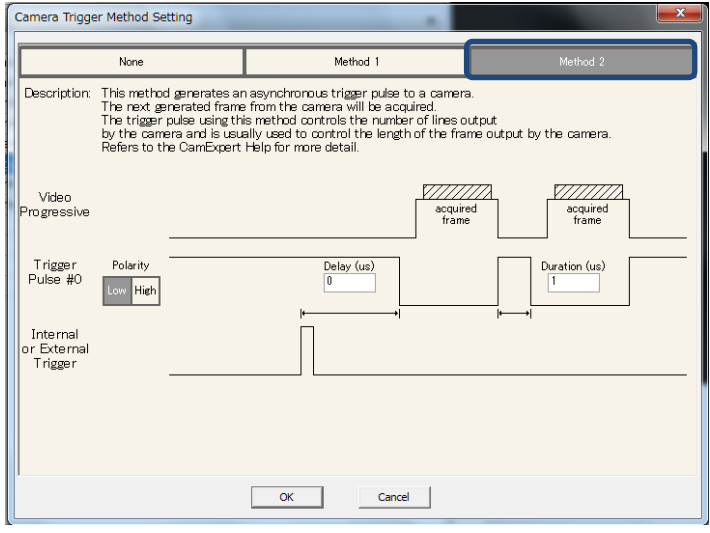

-Advanced Control パラメータ内容- ・Camera Trigger Method Setting Method-1 はトリガーパルスをカメラに送りま す。次に生成されるフレームで画像が取得 されます。

-Advanced Control パラメータ内容- ・Camera Trigger Method Setting Method-2 は、非同期のトリガーパルスを生 成します。

次に生成されるフレームで画像を取得しま す。

このメソッドを使うトリガーパルスはカメラから 出力されるライン数を制御します。 また、このメソッドはカメラから出力されるフレ

ームの長さを制御するために用いられます。

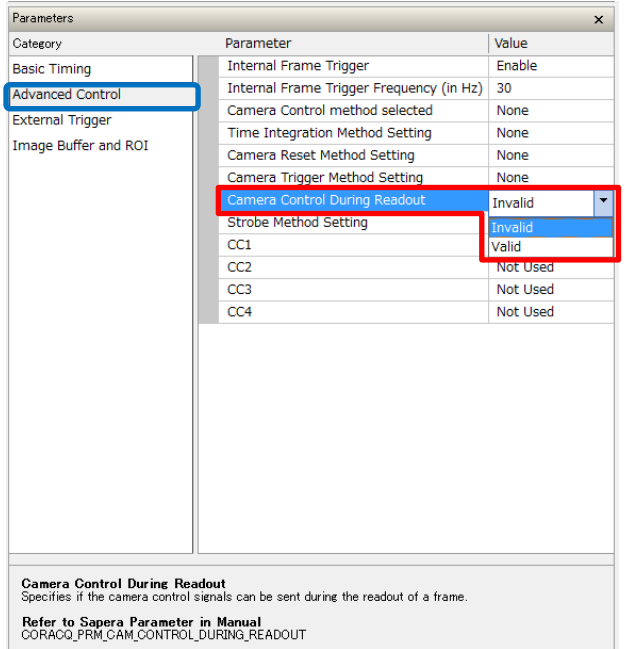

-Advanced Control パラメータ内容-

「Camera Control During Read out」

・フレームのリードアウトの途中で新たなカメラ制御信号が 入力された際の挙動を設定します。

・主に Concurrent Mode を使用する際に有効に設定し ます。

設定値

・Invalid:無効 ・Valid:有効

# パラメータ名:

CORACQ\_PRM\_CAM\_CONTROL\_DURING\_READOUT

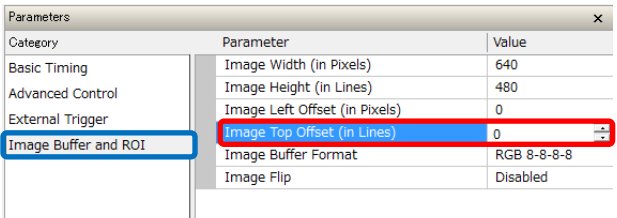

**Image Top Offset**<br>Number of lines to crop from the acquisition image top side before transfer to the frame buffer.

**Limits**<br>The height maximum is the video source vertical resolution.<br>Cropping is in increments of n lines, depended on the acquisition hardware. CamExpert will automatically<br>adjust numerical entries.<br>This parameter does no

Refer to Sapera Parameter in Manual<br>CORACQ\_PRM\_CROP\_TOP

-Image Buffer and ROI パラメータ-

「Image Top Offset (in Lines)」

・フレームバッファに送信する際に画像の上部からト リミングするライン数を設定します。

### 制限

・最大値はビデオソースの垂直方向の解像度で す。

・画像を取得するフレームグラバーによって、ピクセル数(n) を調整します。CamExpert は入力した数値を自動的に 調整します。

・このパラメータは画像データの拡大、縮小を行いません。

# <span id="page-30-0"></span>-Concurrent Mode-

- ・Teledyne DALSA 製のグローバルシャッターCMOS カメラはセンサーの露光と画像データのリードアウトをオーバーラップさ せる Concurrent Mode を利用できます。
- ・これにより、露光時間を維持したまま高フレームレートで撮像を行うことができます。

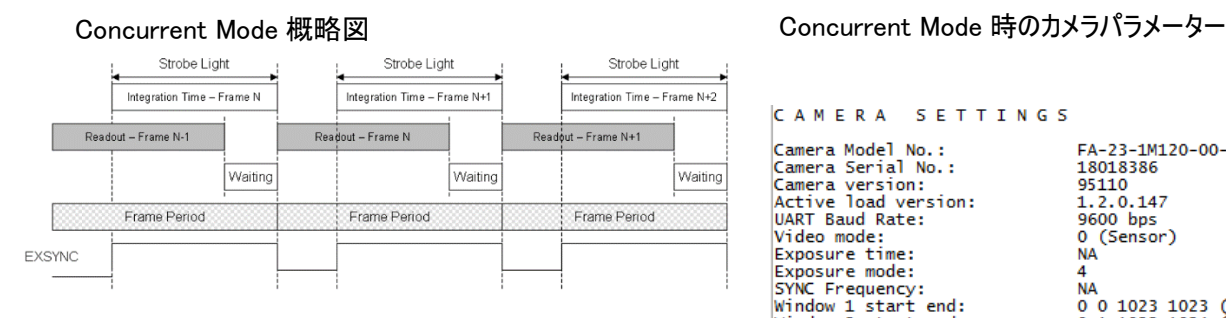

Concurrent Mode では、同期信号の立ち上がりで画像の取 得を開始し、立ち下がりでリードアウトを開始します。N 番目の 画像の取得は、N-1 番目のフレームのリードアウトの途中であ っても開始されます。

### 露光時間約 8000μs で最大 120fps の撮像が可能 | Woltage 3.3v:

非 Concurrent Mode 概略

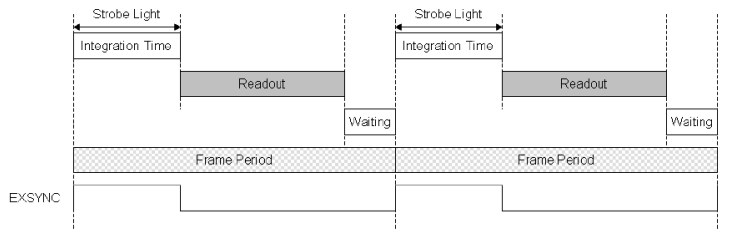

非 Concurrent Mode でも同様に、同期信号の立ち上がりで 画像の取得を開始し、立ち下がりでリードアウトを開始します。 Concurrent Mode との違いは、次の信号の立ち上がりの前に そのフレームのリードアウトを完了する点です。

> 露光時間約 8000μs で最大 61.6fps までの撮像が可能 フレームレートを上げたい場合は露光時間を下げる必要が あります

# ADSTEC SaperaLT CamExpert 概要 30

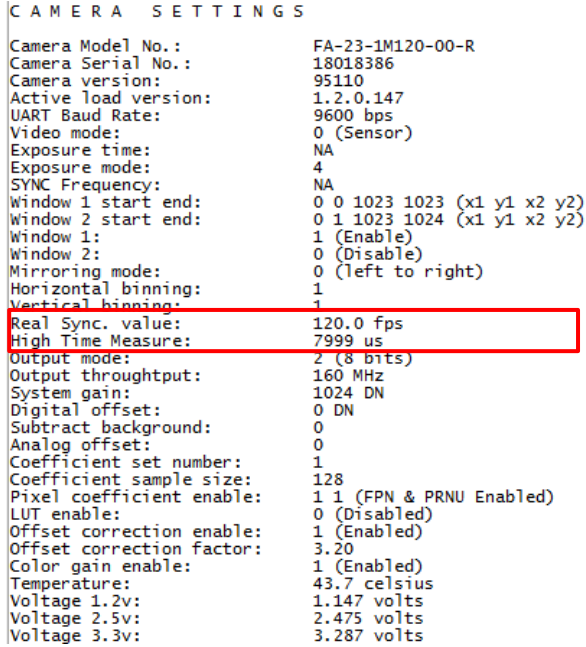

非 Concurrent Mode 時のカメラパラメーター

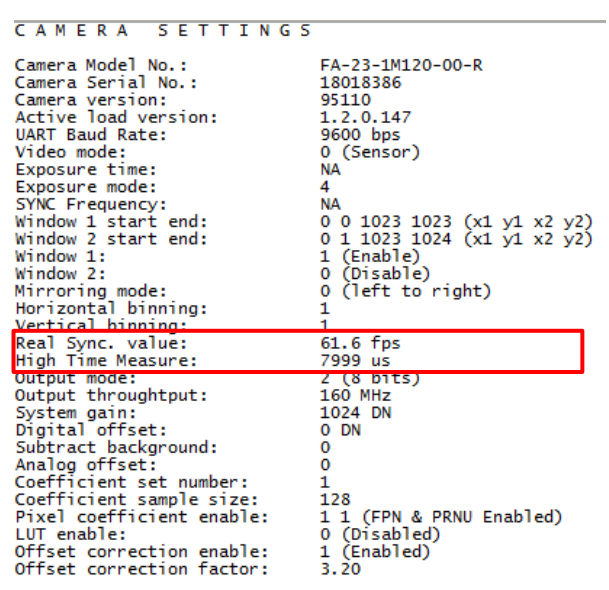

# -Concurrent Mode-

設定方法(ボード:Xerela-CL PX4 カメラ: Falcon 1M 120 color)

### Exposure Mode 一覧 ※カメラ依存

| <b>Mode</b>    | <b>EXSYNC</b>   | Programmable<br><b>Frame Rate</b> | Programmable<br><b>Exposure Time</b> | <b>Description</b>                                                                                 | <b>Concurrent</b><br>non-<br>concurrent<br>operation |
|----------------|-----------------|-----------------------------------|--------------------------------------|----------------------------------------------------------------------------------------------------|------------------------------------------------------|
| $\overline{2}$ | Internal        | Yes                               | Yes, minimum<br>40 <sub>us</sub>     | Internal frame rate and<br>exposure time.                                                          | <b>Both</b>                                          |
| 4              | External        | <b>No</b>                         | No, minimum<br>$40u$ s               | Smart EXSYNC, High<br>time is the exposure<br>time.                                                | <b>Both</b>                                          |
| 6              | <b>External</b> | <b>No</b>                         | Yes, minimum<br>40 <sub>µS</sub>     | <b>Falling EXSYNC initiates</b><br>integration. Exposure<br>time is programmed into<br>the camera. | <b>Both</b>                                          |
| 9              | <b>External</b> | <b>No</b>                         | No, minimum<br>10 <sub>µ</sub>       | Smart EXSYNC. High<br>time is the exposure<br>time.                                                | Non-<br>concurrent<br>only                           |
| 10             | <b>Fxternal</b> | <b>No</b>                         | Yes, minimum<br>10 <sub>µ</sub>      | <b>Falling EXSYNC initiates</b><br>integration. Exposure<br>time is programmed into<br>the camera. | Non-<br>concurrent<br>only                           |

① カメラの Exposure Mode を Concurrent Mode 対応のものに設定  $\exists$ マンド: sem  $m$  ( $m$  = Exposure Mode = 2, 4 or 6)

※カメラ依存、シリアルコマンド対応機の場合

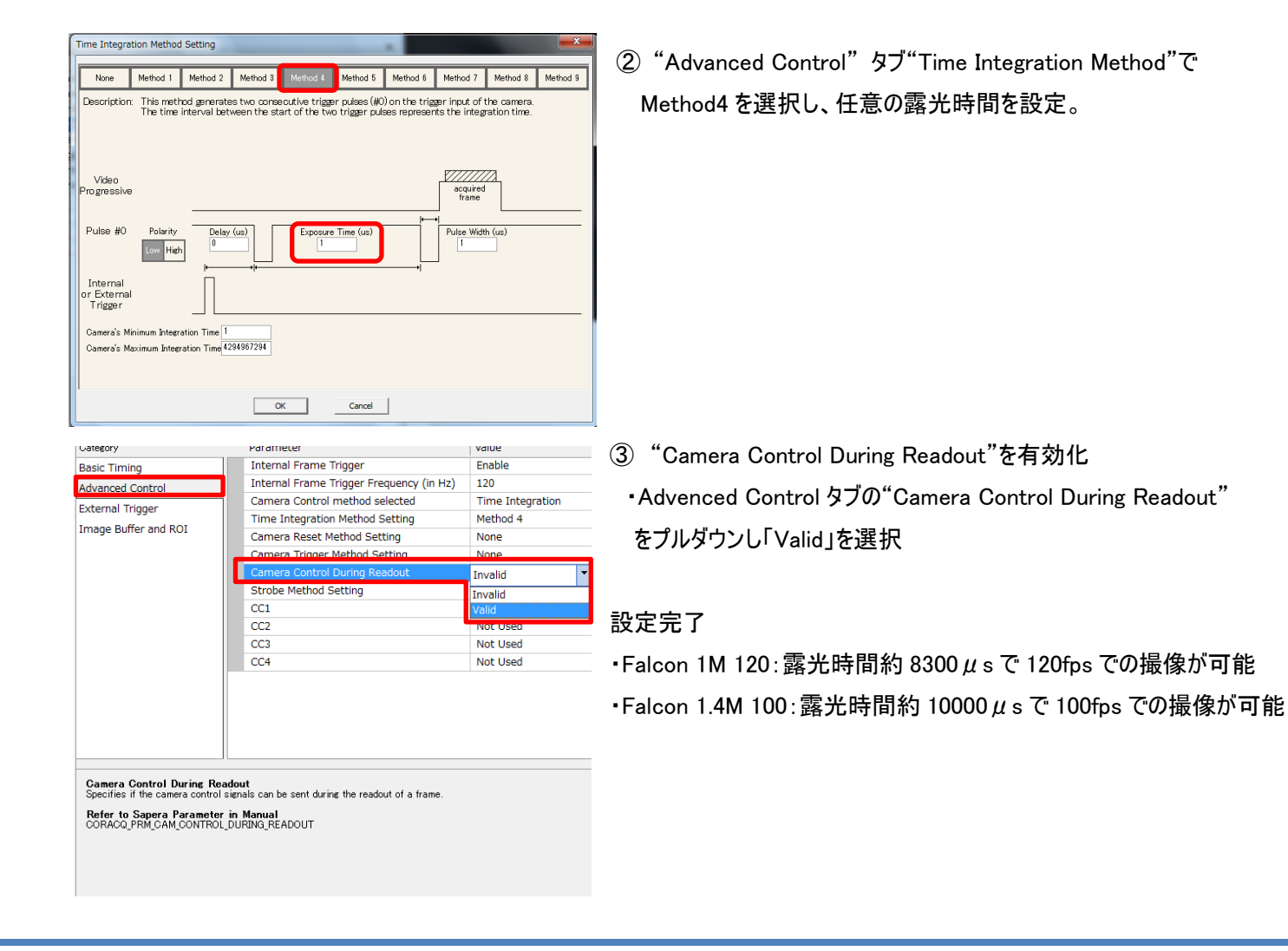

「Sapera Log Viewer」-CamExpert で画像データを取得するまでの設定内容に関するログの確認-

Sapera Log Viewerはカメラやフレームグラバーのような Teledyne DALSA 製のハードウェア上に生じたエラーメッセージを容 易に閲覧できます。一般的に、ソフトウェアとハードウェアのトラブルへの技術的サポートのために用いられます。(※通常、 Sapera 内部でエラーが発生した場合、Teledyne-Dalsa ではこの Log Viewer の内容から不具合の原因について解析を行 います。)

エラーは Log Viewer を起動していない間も保存されます。そのため、問題が発生した場合に Log Viewer を起動するだけで 構いません。

Sapera Log Viewer ではSaperaのプログラム動作ログが表示されます ユーザーの操作ログをご確認いただきたい場合は、CamExpert 内の Output Message をご覧ください。

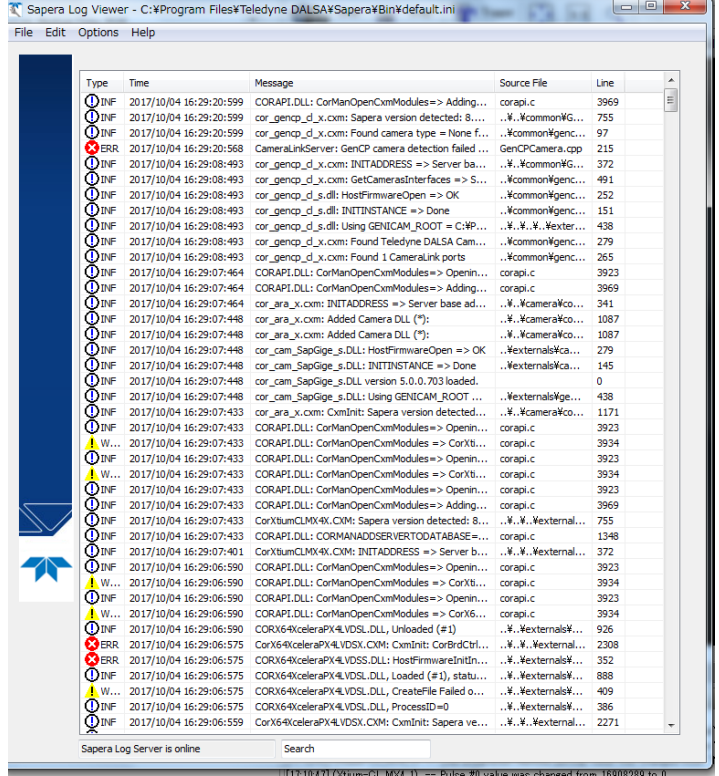

「Sapera Log Viewer」の所在

スタートメニュー →Teledyne-Dalsa →SaperaLT

→Log Viewer

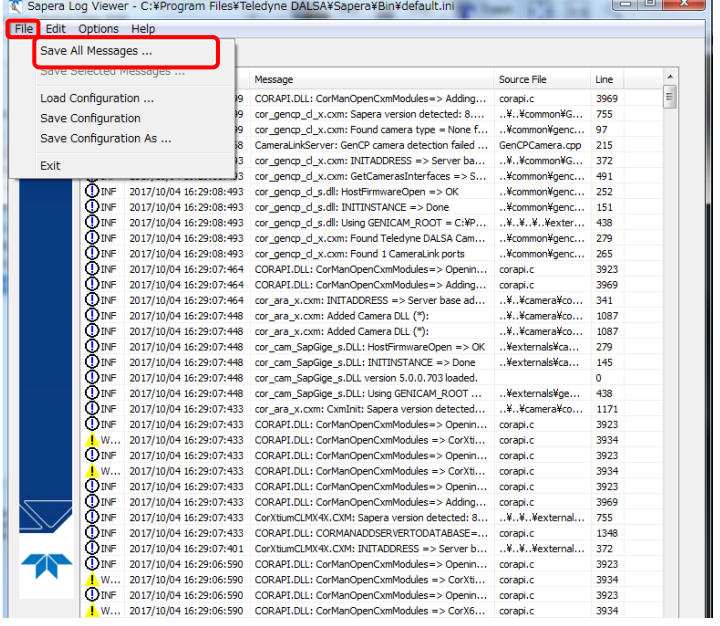

「Sapera Log Viewer」 -Log ファイルの保存―

「Save All Message」を選択し、ダイアログの 内容に従って、Log(テキスト)を保存します。

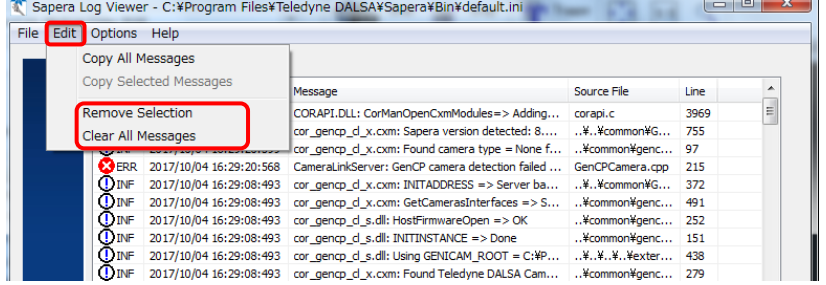

「Sapera Log Viewer」 ーLog データの削除ー

下記の項目で Log を削除することができます。

・Remove Selection…選択した Log を削除し ます。 ・Clear All message…全ての Log を削除しま す。

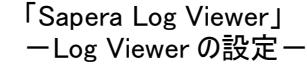

 $L = |m|$ 

下記のパラメータによって、Logfile に保存 する項目を設定する事ができます。

・Viewer GUI Setting ・Log Server Setting

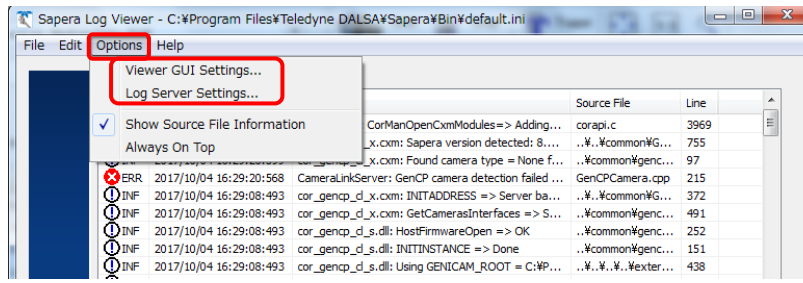

「Sapera Log Viewer」  $-\text{Log Viewer }\mathcal{O}$ 設定一 メッセージタイプの種類

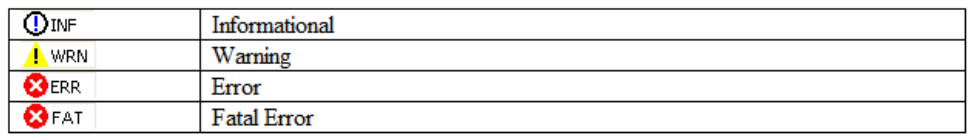

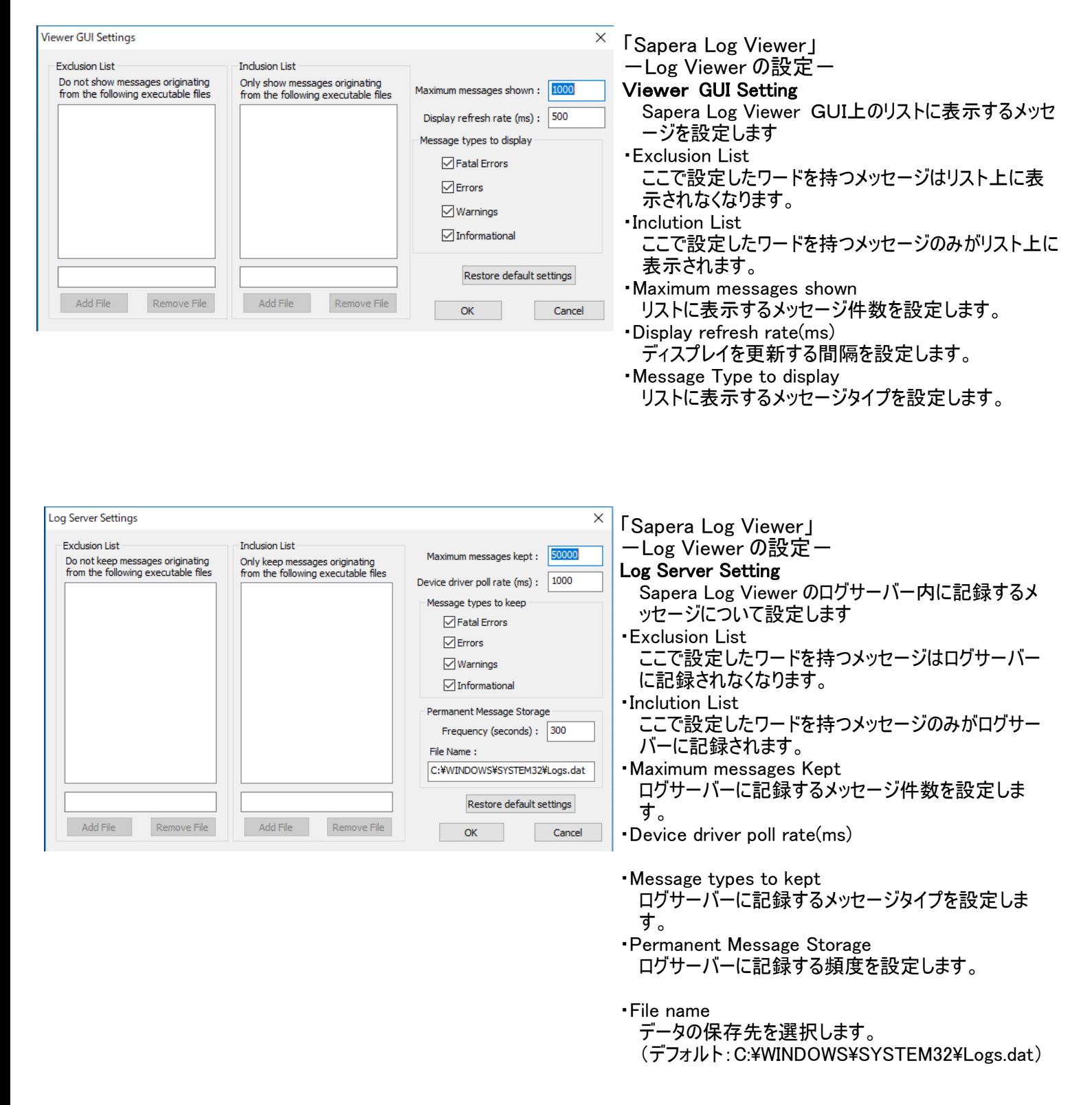

「Sapera Log Viewer」 -Log Viewer の Help の起動ー

Sapera Log Viewer のメニューバーの Help メニューをクリックする事によって Help 画面を表示する事ができます。

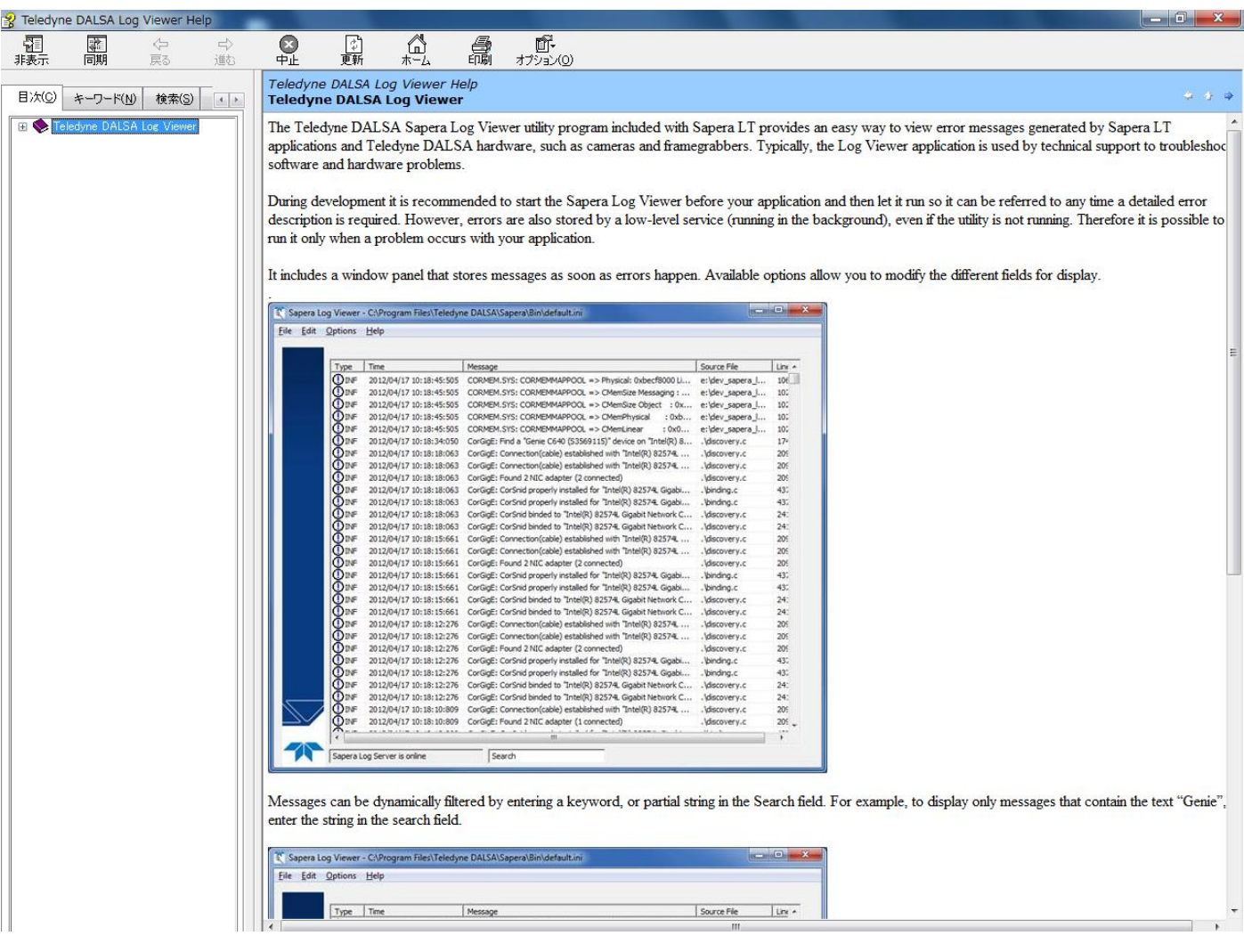

「PCI Diagnostic」ーフレームグラバーの不具合を解析するー

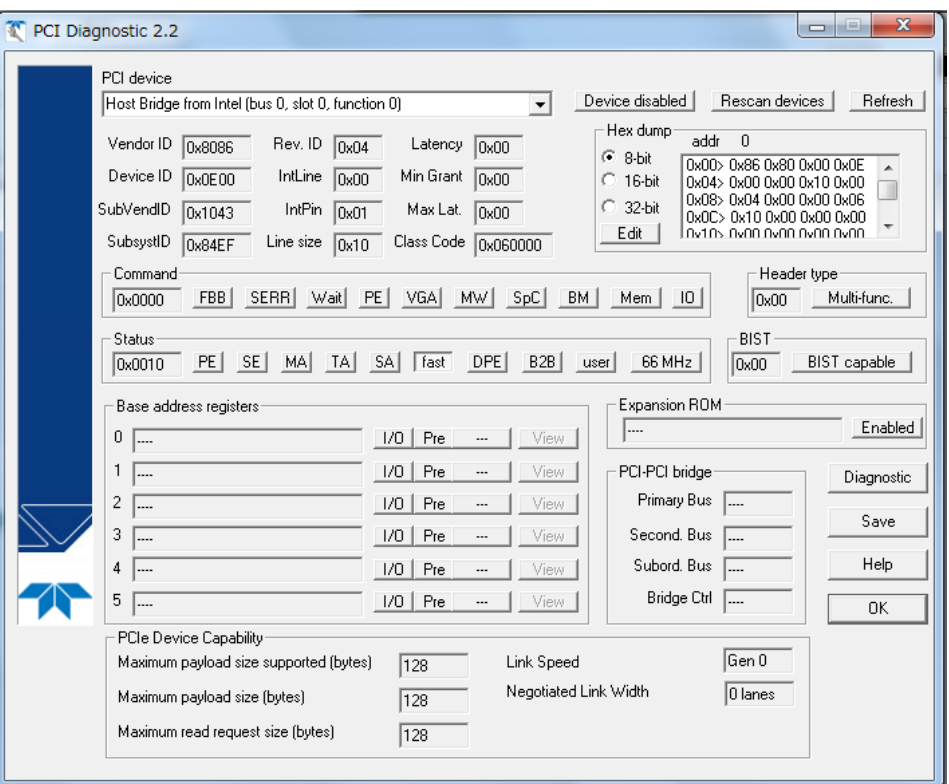

「PCI Diagnostics」

フレームグラバーが PC の OS で認識されない場合、または、フレームグラバーのステータス LED が赤点灯の場合などで、正常に画像データを取得出来ない場合などで、フレームグラ バーに異常が発生した場合に、その原因を解析する為 PCI Diagnostics からそのフレーム グラバーに割り当てられた PCI-Slot 上のステータスレジスタの状態を Log として、保存します。

※通常、PCI Diagnostics で取得された内容はメーカーで解析するためのファイルのため、 原因の解析が必要な場合はこの Log をメーカー(ADSTEC)へ送付します。

 $-$ Tool の所在ー スタートメニュー →プログラム →Teledyne-Dalsa 〔フレームグラバー〕 →Diagnoustic tool

# 「Sapera Monitor」 ーフレームグラバー経由した画像データ取得状況のモニタリングー

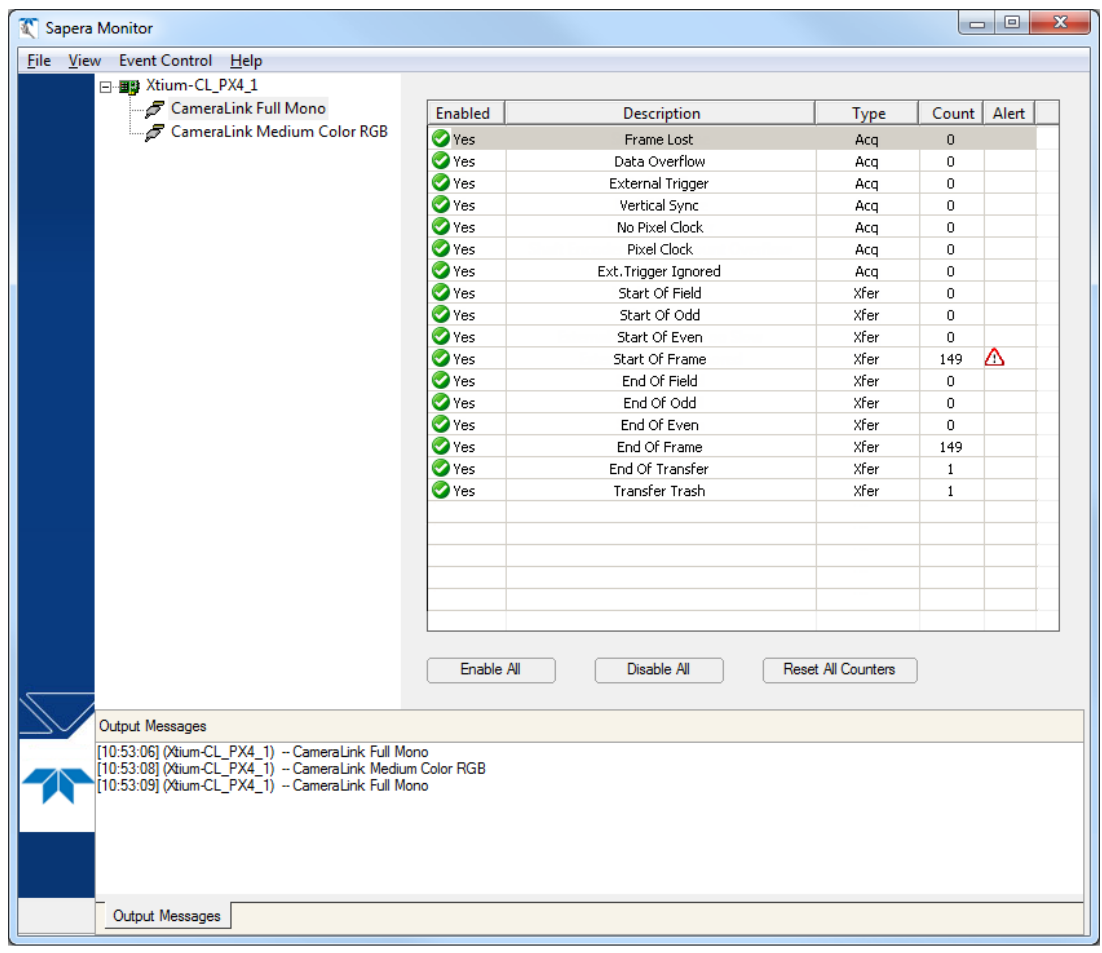

「Sapera Monitor」

Sapera Monitor は画像取得デバイスの画像取得/転送の状況をリアルタイムに閲覧するこ とができ、アプリケーションのデバッグや問題の特定に非常に役立ちます。

 $-$ Tool の所在ー スタートメニュー →Teledyne Dalsa Sapera LT →Sapera Monitor

File メニュー ・Generate Report:レポートをテキストファイルとして作成します。 ・Clear Log Information:ログを消去します。

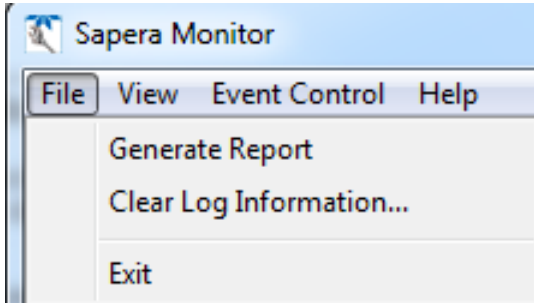

View メニュー

・Always On Top:常に Sapera Monitor ウィンドウを最前面に表示しま す。

・Select Event:表示するイベントを選択します。

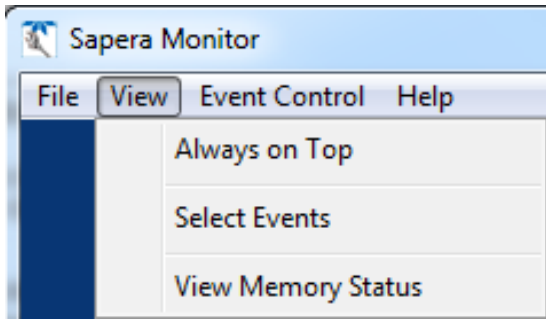

Event Control メニュー

- ・Enable / Disable Event:選択したイベントのカウントの有効/無効を切り替えます。
- ・Reset Event Count:イベントのカウントを 0 に戻します。
- ・Alert Settings:選択しているイベントのカウントが、ある一定値を超えた際にアラートを 鳴らすよう設定します。
- ・Message Setting:選択しているイベントがある一定回数カウントを刻むごとにメッセージ ログを残すように設定します。

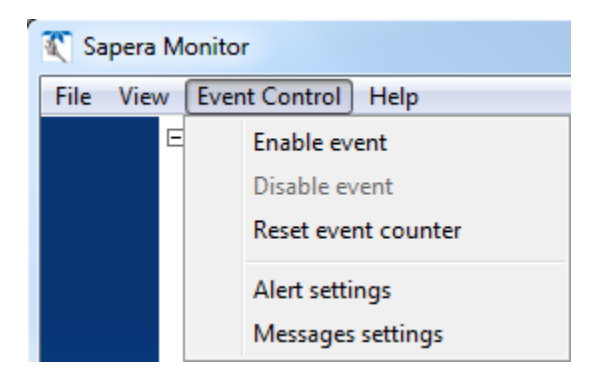

「Sapera Sequential Grab Demo」 -複数 Buffer を利用して画像データを取得する場合のシミュレーション-

「Sapera Sequential Grab Demo」

Sapera Sequential Grab Demo を起動したとき、下図の「Acquisition Configuration」ダイアログが表 示されます。CamExpert で生成した ccf を「Configuration File」フレームの「Browse」ボタンをクリック し、設定します。

この場合、Location フレームで利用する「Acquisition Server」と「Acquisition Device」を Pull-Down メニューで選択し、設定します。

上記を設定すると、下図の「Sapera Sequential Grab Demo」ツール画面が現れます。

※詳細な設定内容につきましては、SaperaLT User's Manual の「Sequential Grab Demo」を参照 願います。

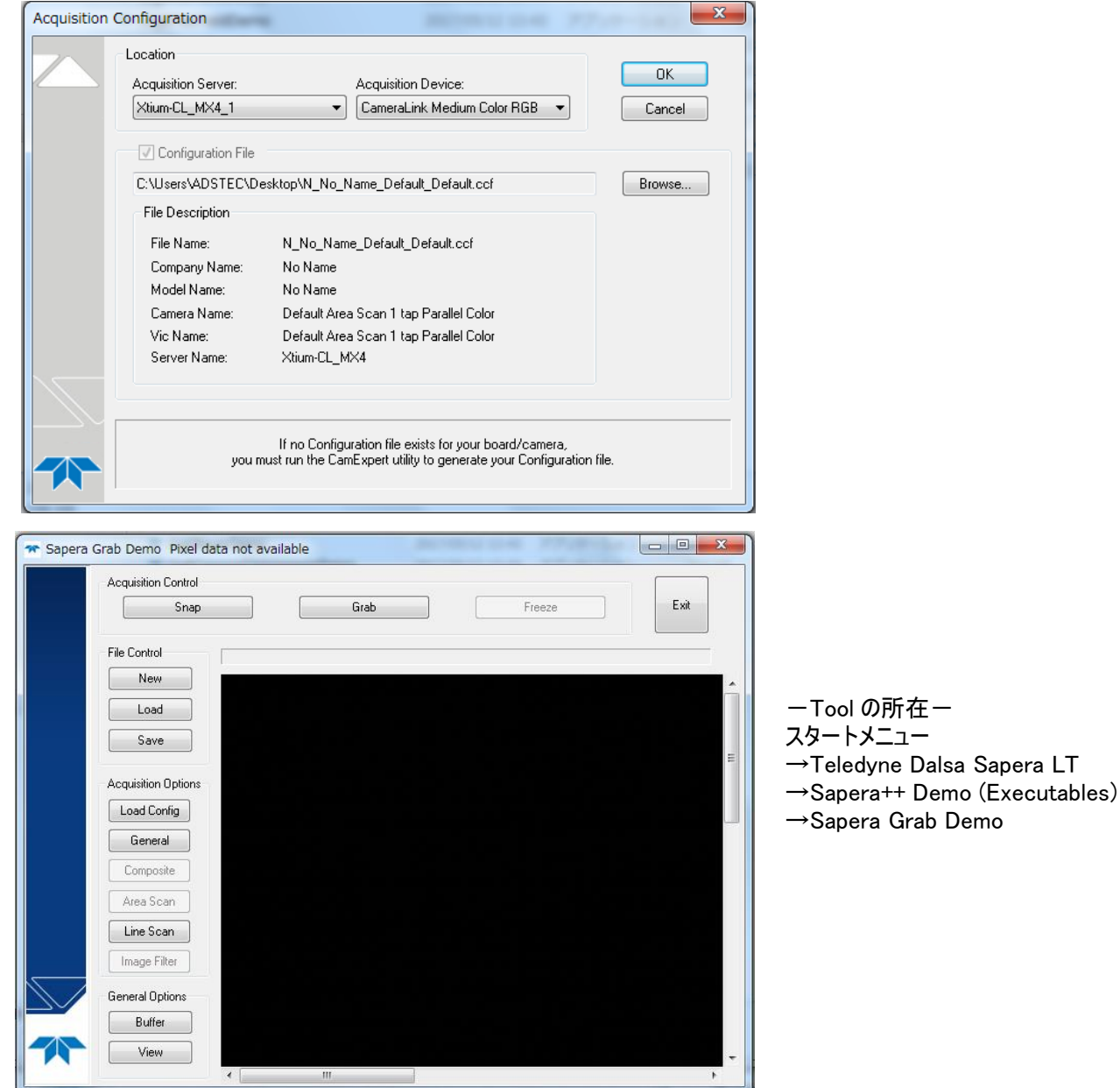

ADSTEC SaperaLT CamExpert 概要 39

「カメラのシリアル通信設定」  $-$ ASC II コマンドによるカメラ制御ー

外部ツールを用いてカメラをコマンド制御することが可能です。

例:TeraTerm(Third party Free Software: https://ja.osdn.net/projects/ttssh2/) ①「Sapera Configuration」を立ち上げて Physical port(使用中のボード)、COM port mapping (任意)を選択し、Teledyne DALSA camera detection と Baudrate を Automatic に設定しま す。

②Save Setting Now をクリックして「Sapera Configuration」を終了します。その後システムの再起 動を要求された場合はパソコンを再起動します。

「Sapera Configuration」Serial Port 設定画面

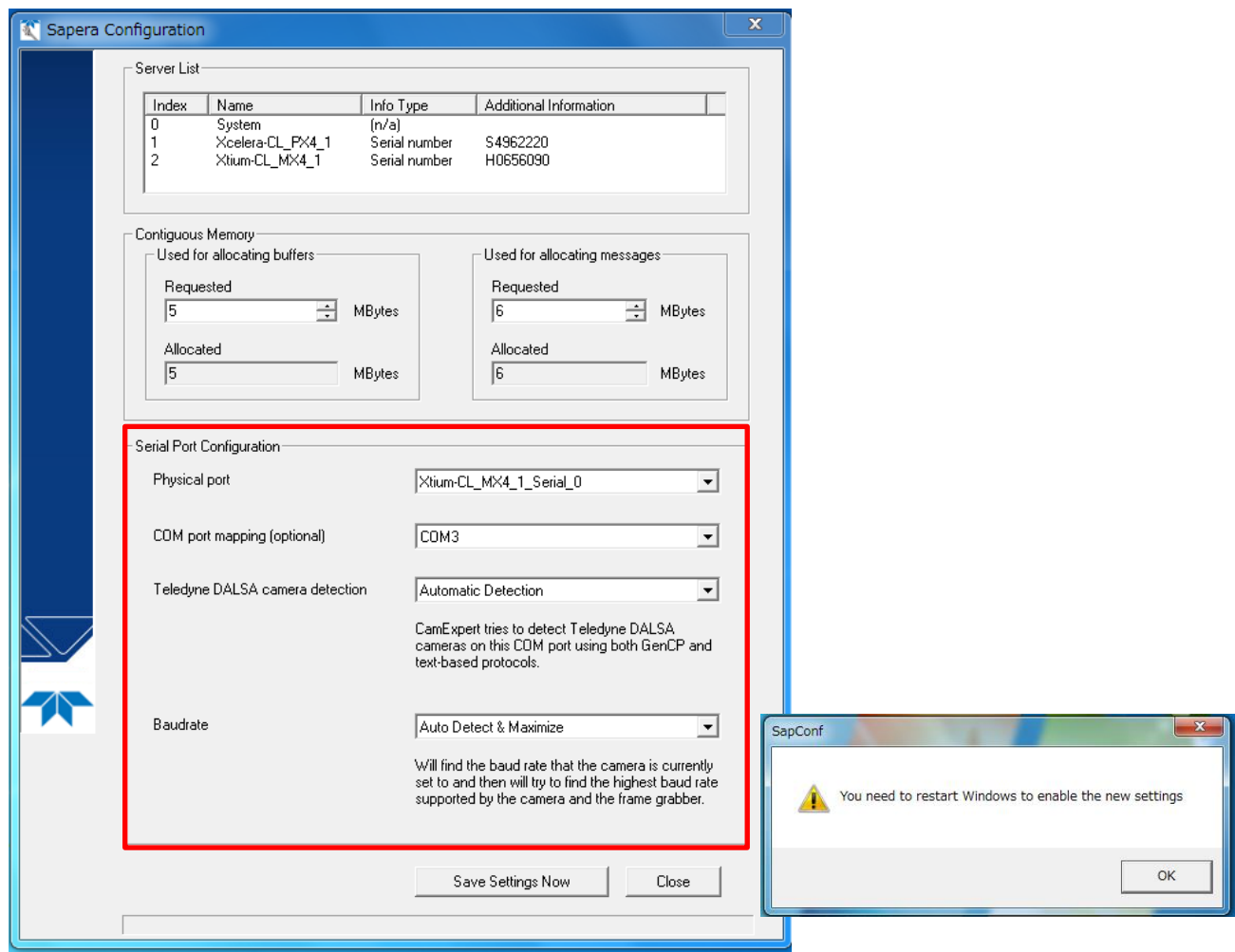

# 「Tera Term」接続画面

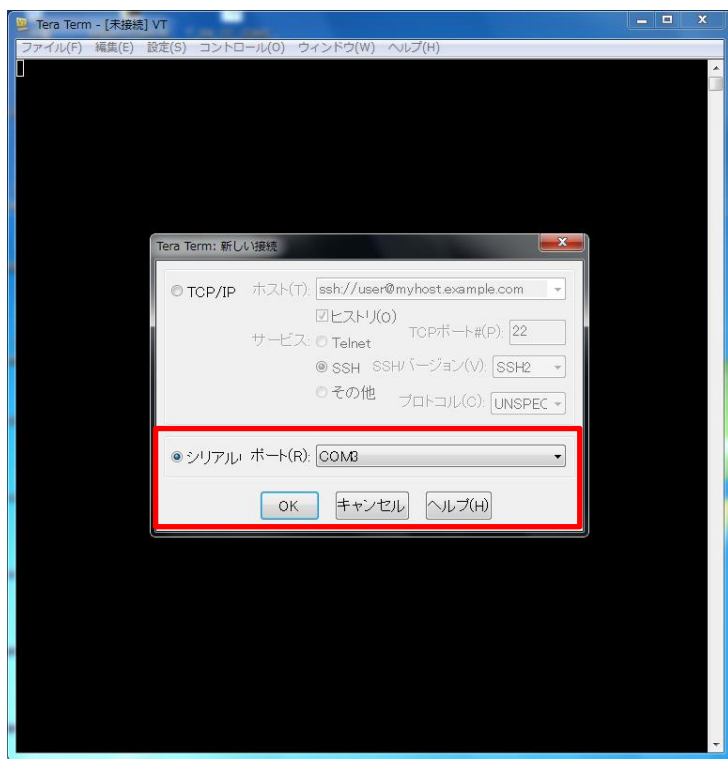

③カメラを起動し Status ライトが緑に点灯している ことを確認して「Tera Term」を立ち上げます。

④「Sapera Configuration」で設定した COM port を選択して「OK」をクリックします。

# 「Tera Term」ヘルプ(コマンド一覧が表示されています。)

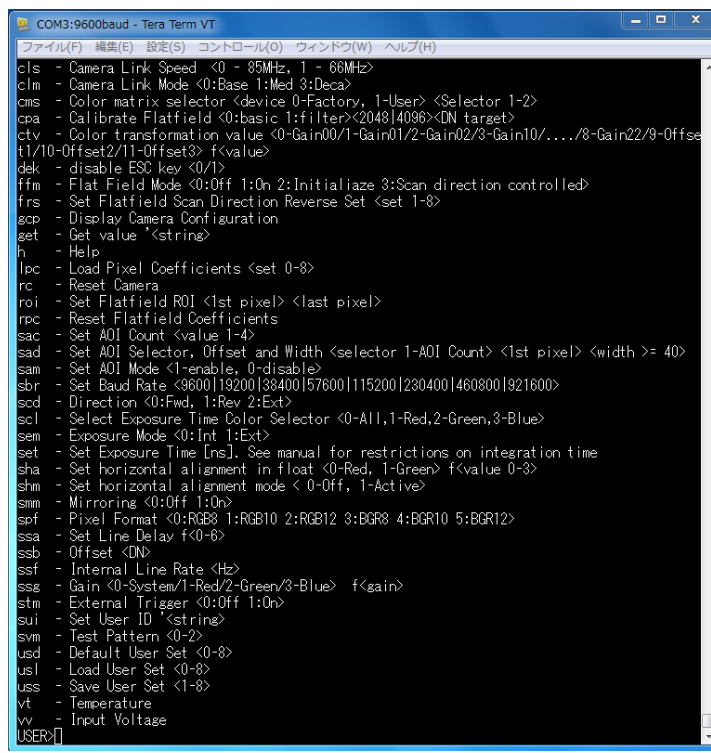

⑤コマンド入力画面が立ち上がった後「Esc」キーを 押すとヘルプが表示され、コマンド入力が可能になり ます。

⑥その後 CamExpert を立ち上げると、「TeraTerm」 上でコマンド入力によりカメラ制御が可能になりま す。

※TeraTerm の起動前に CamExpert を立ち上げる と CamExpert 上でカメラの制御が行われる状態とな り、TeraTerm での制御を受け付けなくなります。 TeraTerm でカメラ制御を行う場合は必ず TeraTerm を先に起動し、ヘルプ画面が表示された 後で CamExpert を立ち上げてください。

<span id="page-42-0"></span>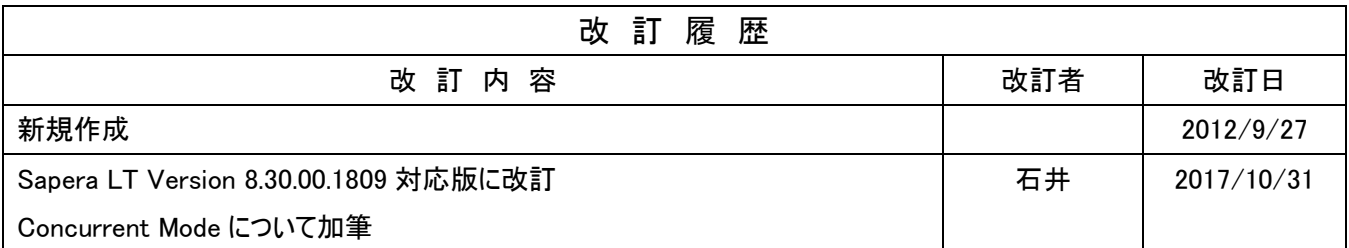

<span id="page-43-0"></span>Memo